## HP ProtectTools ユーザ ガイド

© Copyright 2007 Hewlett-Packard Development Company, L.P.

Microsoft および Windows は、米国 Microsoft Corporation の米国およびその他の 国における登録商標です。Intel は、米国 Intel Corporation またはその子会社の米国お よびその他の国における商標または登録商 標です。AMD、AMD Arrow ロゴ、およびこ れらの組み合わせは、Advanced Micro Devices, Inc.の商標です。Bluetooth は、そ の所有者が所有する商標であり、使用許諾 に基づいて Hewlett-Packard Company が使 用しています。Java は、米国 Sun Microsystems, Inc.の米国またはその他の国 における商標です。SD ロゴは、その所有者 の商標です。

本書の内容は、将来予告なしに変更される ことがあります。HP 製品およびサービスに 対する保証は、当該製品およびサービスに 付属の保証規定に明示的に記載されている ものに限られます。本書のいかなる内容 も、当該保証に新たに保証を追加するもの ではありません。本書に記載されている製 品情報は、日本国内で販売されていないも かかいかい ハンド かいここ あまましい 内容につきましては万全を期しております が、本書の技術的あるいは校正上の誤り、 省略に対して責任を負いかねますのでご了 承ください。

改訂第 1 版:2007 年 10 月

製品番号:451271-292

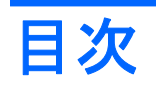

## 1 セキュリティの概要

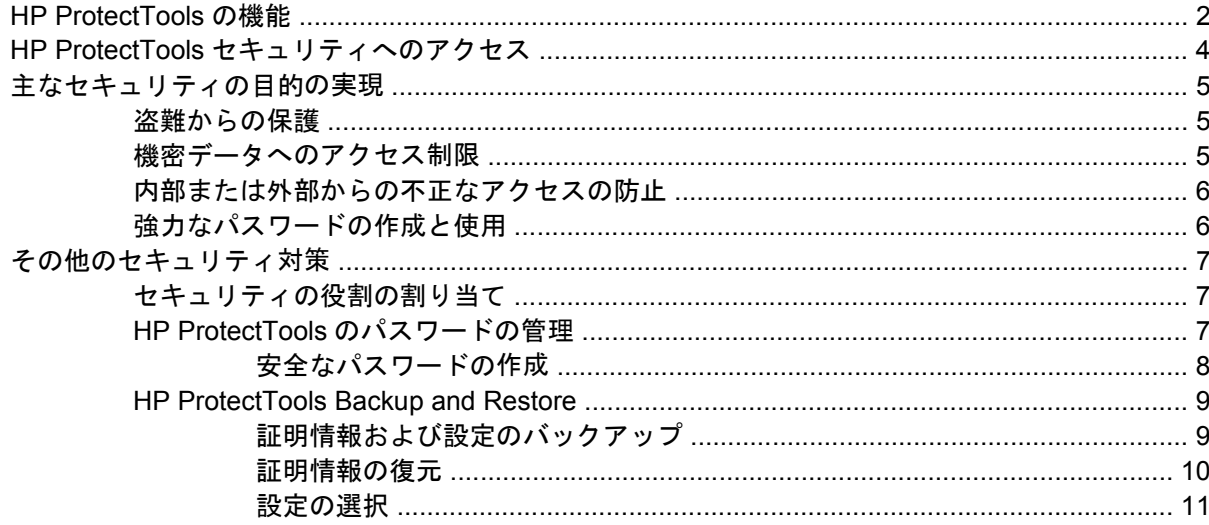

### 2 Credential Manager for HP ProtectTools

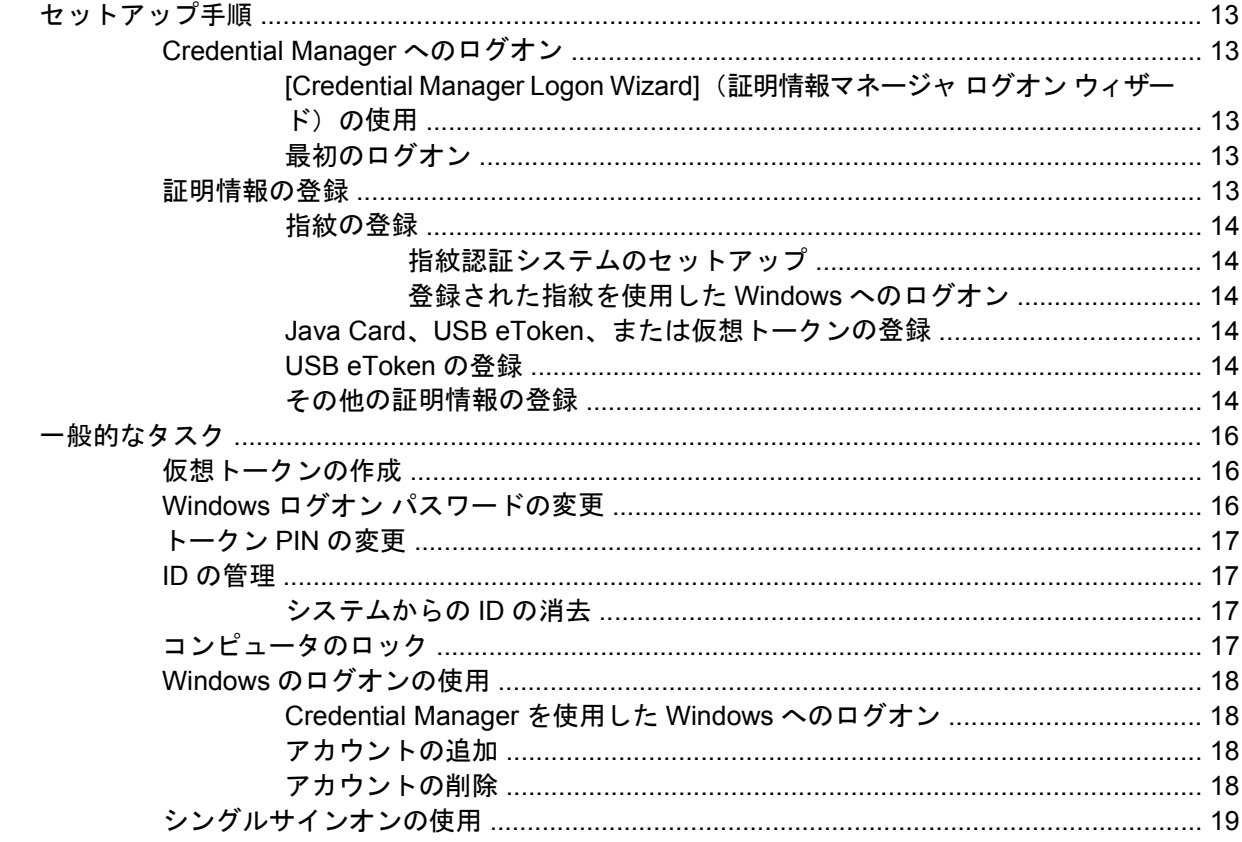

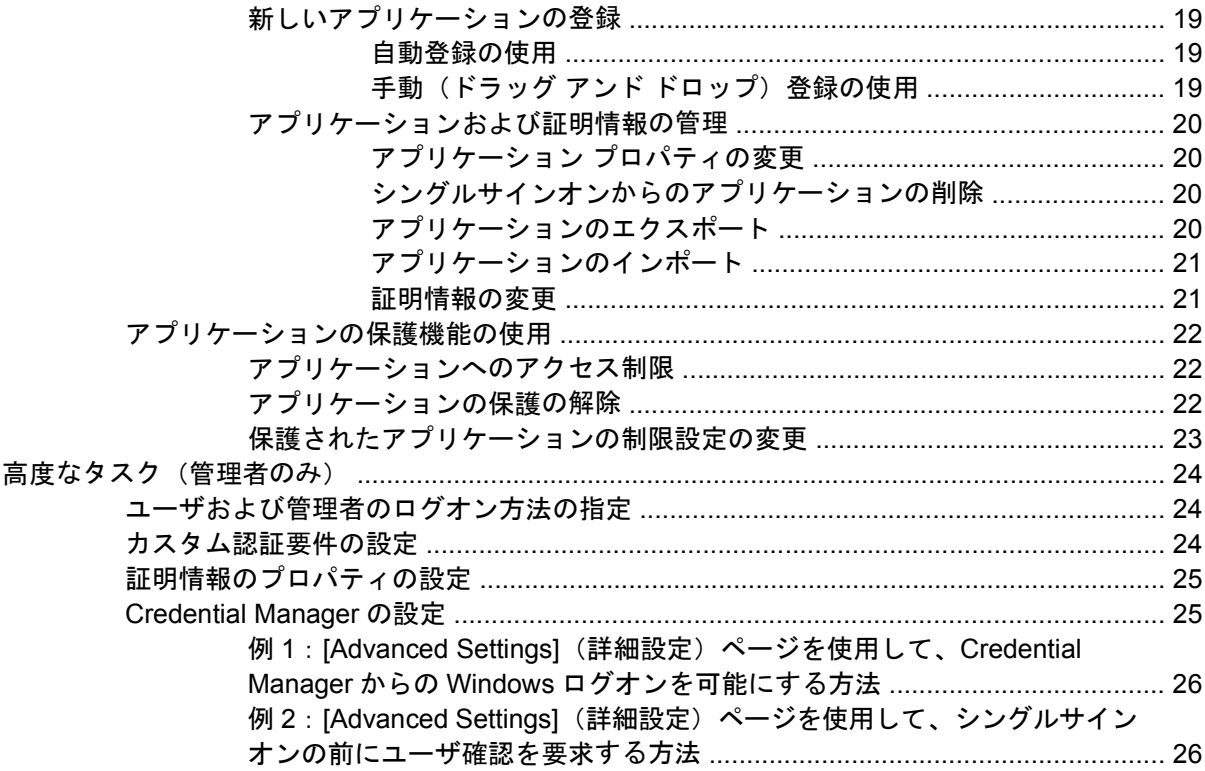

## 3 Embedded Security for HP ProtectTools

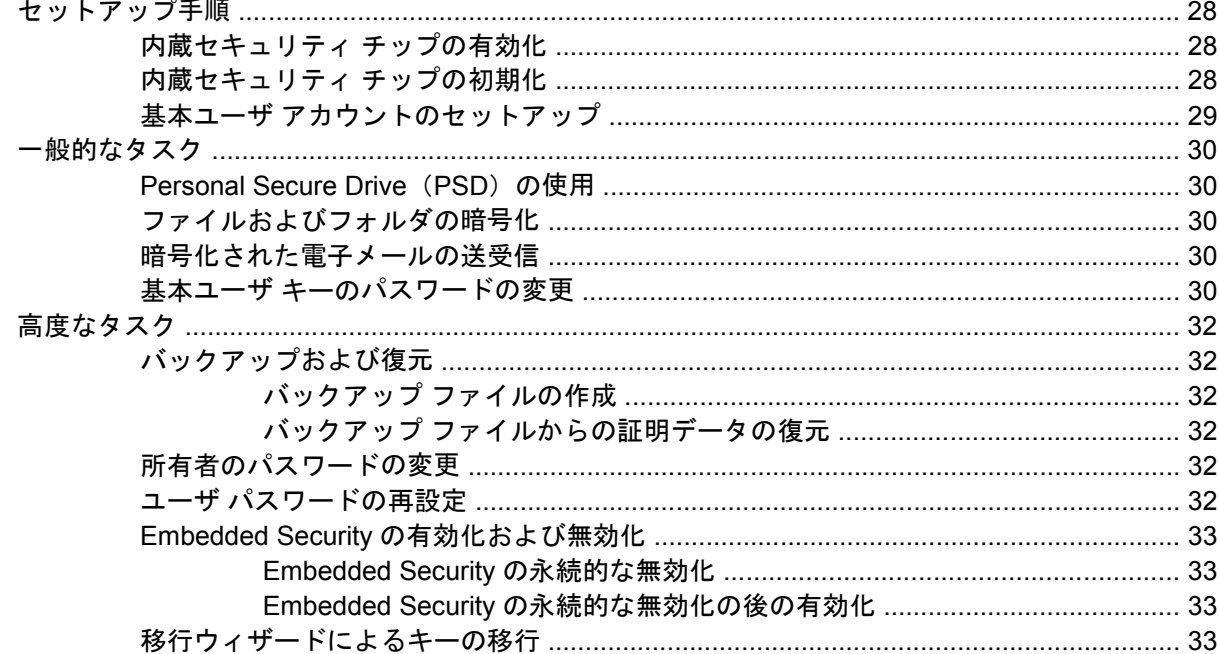

## 4 Java Card Security for HP ProtectTools

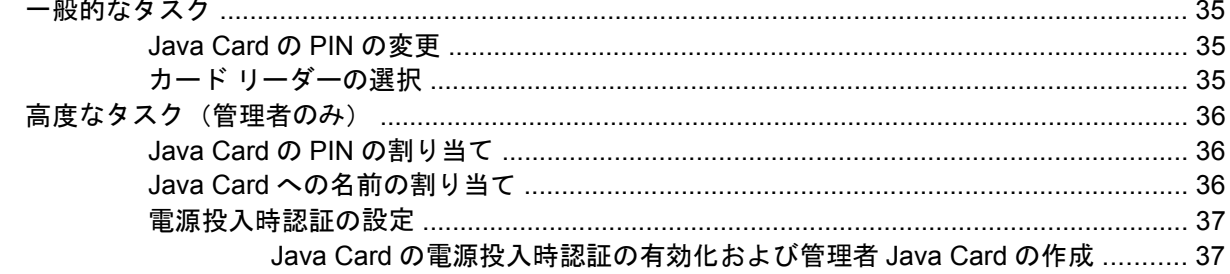

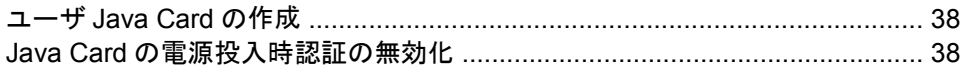

## **5 BIOS Configuration for HP ProtectTools**

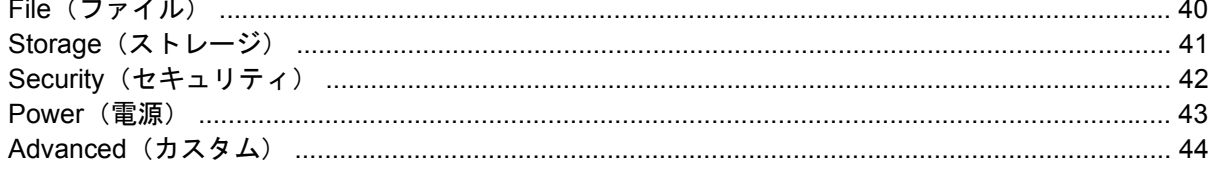

## **6 Device Access Manager for HP ProtectTools**

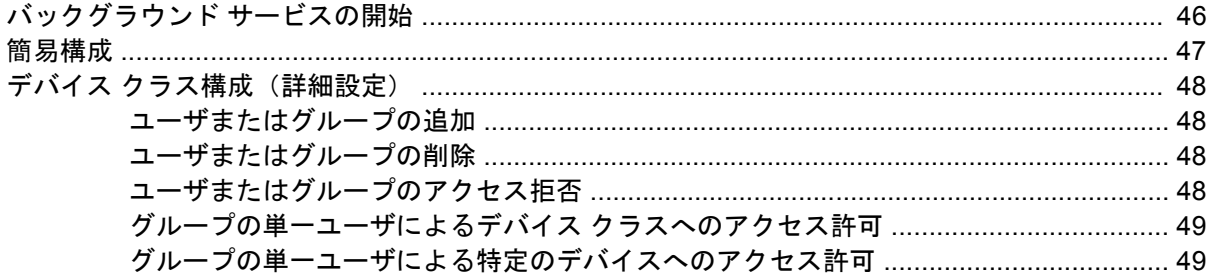

### **7 Drive Encryption for HP ProtectTools**

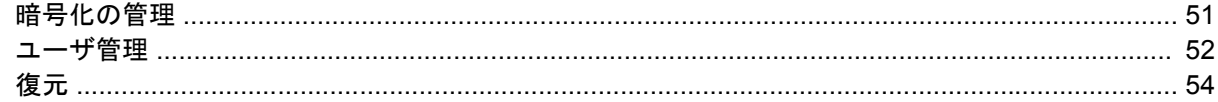

### 8 トラブルシューティング

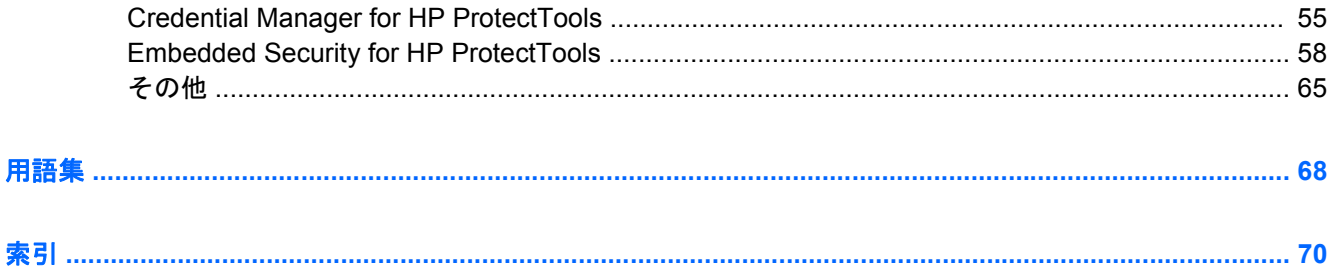

# <span id="page-6-0"></span>**1** セキュリティの概要

HP ProtectTools セキュリティ マネージャ ソフトウェアは、コンピュータ本体、ネットワーク、およ び重要なデータを不正なアクセスから保護するために役立つセキュリティ機能を提供します。以下の ソフトウェア モジュールによって、高度なセキュリティ機能が提供されます。

- Credential Manager for HP ProtectTools
- Embedded Security for HP ProtectTools
- Java<sup>™</sup> Card Security for HP ProtectTools
- BIOS Configuration for HP ProtectTools
- Drive Encryption for HP ProtectTools
- Device Access Manager for HP ProtectTools

コンピュータで利用可能なソフトウェア モジュールは、モデルによって異なる可能性があります。た とえば、Embedded Security for HP ProtectTools は、TPM (Trusted Platform Module) セキュリ ティ チップが内蔵されているコンピュータでのみ使用できます。

HP ProtectTools ソフトウェア モジュールは、プリインストールまたはプリロードされている場合 と、HP の Web サイトからダウンロードできる場合があります。一部の HP Compaq デスクトップ コ ンピュータでは、HP ProtectTools は製品購入後にオプションとして導入できます。詳しくは、 <http://www.hp.com/jp/>を参照してください。

 $\overrightarrow{B}$  注記: このガイドの操作手順は、該当する HP ProtectTools ソフトウェア モジュールがすでにイン ストールされていることを前提に記述しています。

## <span id="page-7-0"></span>**HP ProtectTools** の機能

次の表で、HP ProtectTools モジュールの主な機能を詳しく説明します。

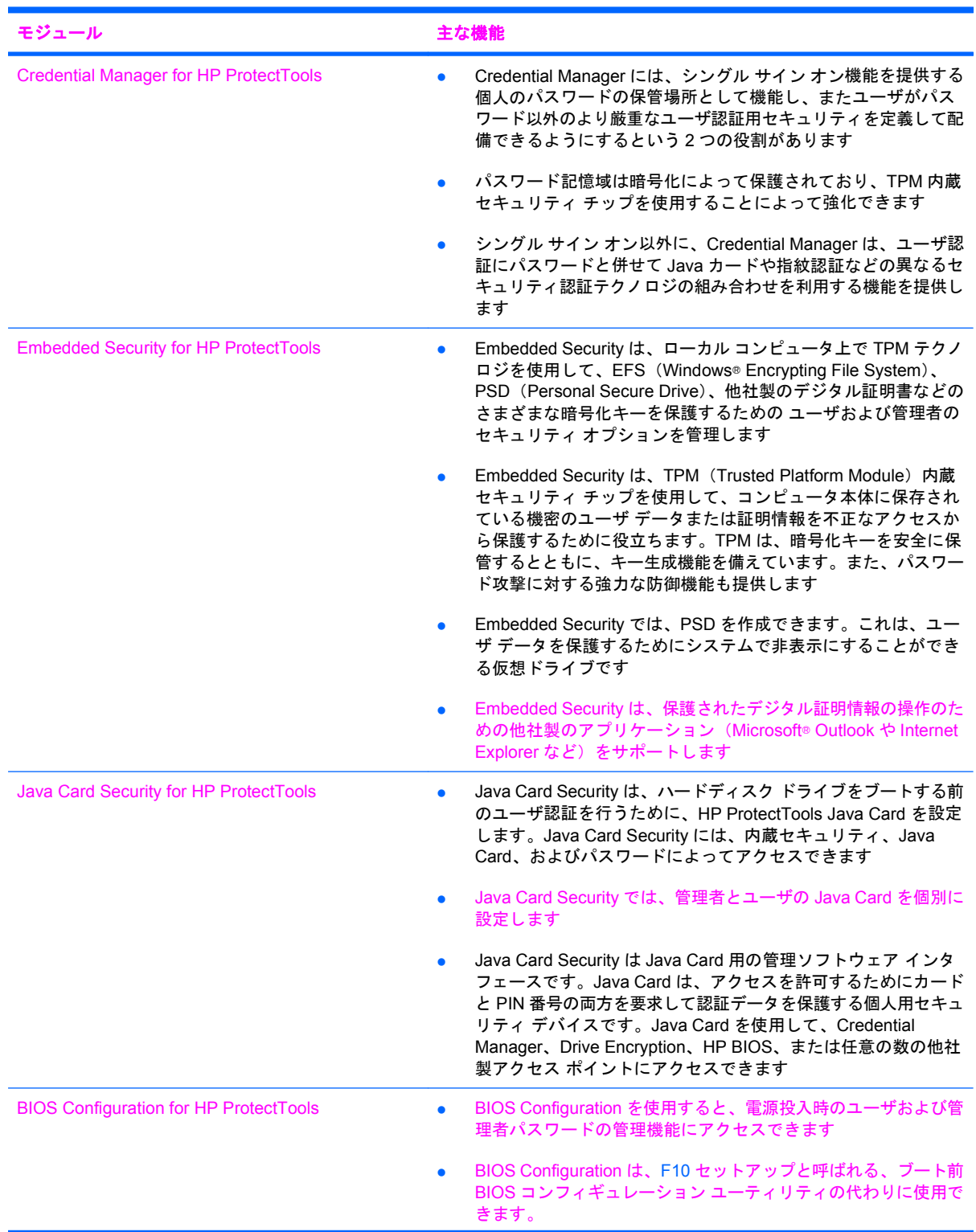

![](_page_8_Picture_111.jpeg)

## <span id="page-9-0"></span>**HP ProtectTools** セキュリティへのアクセス

Windows の[コントロール パネル]から HP ProtectTools セキュリティにアクセスするには、次の操作 を行います。

- ▲ **[**スタート**]**→**[**すべてのプログラム**]**→**[HP ProtectTools Security Manager]**(HP ProtectTools セ キュリティ マネージャ)(Windows Vista®では**[HP ProtectTools Security Manager for Administrators]**(管理者用 HP ProtectTools セキュリティ マネージャ))の順に選択します。
- 注記: Credential Manager モジュールを設定した後は、Windows のログオン画面から直接 Credential .\_\_\_\_<br>Manager にログオンして HP ProtectTools を起動することもできます。詳しくは、<u>18 [ページの](#page-23-0)</u> 「[Credential Manager](#page-23-0) を使用した Windows へのログオン」を参照してください。

Windows Vista の場合、管理者は Drive Encryption にアクセスするときに HP ProtectTools Security Manager for Administrators を使用する必要があります。

## <span id="page-10-0"></span>主なセキュリティの目的の実現

各 HP ProtectTools モジュールが連携して動作することにより、以下の主なセキュリティの目的を含 む、さまざまなセキュリティの問題に対処するためのソリューションを提供できます。

- 盗難からの保護
- 機密データへのアクセス制限
- 内部または外部からの不正なアクセスの防止
- 強力なパスワードの作成と使用

### 盗難からの保護

盗難の例として、職場や公共の場での、機密データや顧客情報を含むコンピュータの盗難が挙げられ ます。盗難からの保護には、以下の機能が役立ちます。

- ブート前認証機能が有効になっていると、オペレーティング システムへのアクセスの防止に役 立ちます。以下の項目を参照してください。
	- 36 ページの 「Java Card [への名前の割り当て」](#page-41-0)
	- 45 ページの 「[Device Access Manager for HP ProtectTools](#page-50-0)」
	- 50 ページの 「[Drive Encryption for HP ProtectTools](#page-55-0)」
- DriveLock (ドライブロック)は、たとえハード ディスク ドライブが取り外されてセキュリティ 保護されていないシステムに取り付けられたとしても、ドライブ上のデータにアクセスできない ようにするために役立ちます。42 ページの 「Security[\(セキュリティ\)」](#page-47-0)を参照してください。
- Embedded Security for HP ProtectTools モジュールで提供される Personal Secure Drive 機能で は、機密データを暗号化して、認証なしではアクセスできないようにします。以下の項目を参照 してください。
	- 28 ページの [「セットアップ手順」\(](#page-33-0)内蔵セキュリティのセットアップ)
	- 30 ページの 「[Personal Secure Drive](#page-35-0) (PSD) の使用」

#### 機密データへのアクセス制限

契約労働者がオンサイトで作業しており、機密の財務データの確認のためにコンピュータへのアクセ スを許可されているとします。ただし、この契約労働者がこれらのファイルを印刷したり、CD など の書き込み可能なデバイスに保存できるようにはしたくありません。データへのアクセスを制限する には、以下の機能が役立ちます。

- Device Access Manager for HP ProtectTools を使用すると、IT 管理者は書き込み可能なデバイス へのアクセスを制限して、機密の情報を印刷したり、ハードディスク ドライブからリムーバブ ル メディアにコピーしたりできないようにすることができます。48 ページの [「デバイス](#page-53-0) クラ [ス構成\(詳細設定\)」](#page-53-0)を参照してください。
- DriveLock は、たとえハード ディスク ドライブが取り外されてヤキュリティ保護されていないシ ステムに取り付けられたとしても、ドライブ上のデータにアクセスできないようにするために役 立ちます。42 ページの 「Security[\(セキュリティ\)」](#page-47-0)を参照してください。

## <span id="page-11-0"></span>内部または外部からの不正なアクセスの防止

機密データや顧客情報を含むコンピュータに内部または外部の場所からアクセスされた場合、不正な ユーザが社内ネットワーク リソースや金融サービス、役員、研究開発チームのデータに侵入できてし まう可能性があります。不正なアクセスを防止するには、以下の機能が役立ちます。

- ブート前認証機能が有効になっていると、オペレーティング システムへのアクセスの防止に役 立ちます。以下の項目を参照してください。
	- 36 ページの 「Java Card [への名前の割り当て」](#page-41-0)
	- 50 ページの 「[Drive Encryption for HP ProtectTools](#page-55-0)」
- Embedded Security for HP ProtectTools は、以下の方法で、コンピュータ本体に保存されている 機密のユーザ データまたは証明情報を保護するために役立ちます。
	- 28 ページの [「セットアップ手順」\(](#page-33-0)内蔵セキュリティのセットアップ)
	- 30 ページの 「[Personal Secure Drive](#page-35-0) (PSD) の使用」
- Credential Manager for HP ProtectTools は、以下方法で、不正なユーザがパスワードを入手した り、パスワードで保護されたアプリケーションにアクセスしたりできないようにするために役立 ちます。
	- 13 ページの 「セットアップ手順」 (Credential Manager のセットアップ)
	- 19 ページの [「シングルサインオンの使用」](#page-24-0)
- Device Access Manager for HP ProtectTools を使用すると、IT 管理者は書き込み可能なデバイス へのアクセスを制限して、機密の情報をハードディスク ドライブからコピーできないようにす ることができます。47 ページの [「簡易構成」を](#page-52-0)参照してください。
- Personal Secure Drive 機能では、以下の方法で機密データを暗号化し、認証なしではアクセスで きないようにします。
	- 28 ページの [「セットアップ手順」\(](#page-33-0)内蔵セキュリティのセットアップ)
	- 30 ページの 「[Personal Secure Drive](#page-35-0) (PSD) の使用」

## 強力なパスワードの作成と使用

Web サイトやセキュリティ保護されているアプリケーションに通常どおりアクセスするためには、す べてパスワードが必要なため、ユーザはすべてのアプリケーションおよび Web サイトに簡単なパス ワードを使用したり、工夫しすぎてどのパスワードがどのアプリケーションのものかをすぐに忘れて しまったりします。Credential Manager for HP ProtectTools では以下の方法によって、パスワード用 の保護されたリポジトリおよびシングル サイン オンによる利便性が提供されます。

- 8 ページの [「安全なパスワードの作成」](#page-13-0)
- 13 ページの 「セットアップ手順」 (Credential Manager のセットアップ)
- 19 ページの [「シングルサインオンの使用」](#page-24-0)

セキュリティを強化するために、Embedded Security for HP ProtectTools は次に、ユーザ名とパス ワードのリポジトリを保護します。これにより、ユーザはメモに残したり覚えたりしなくても、複数 の強力なパスワードを保持することができます。28 ページの [「セットアップ手順」\(](#page-33-0)Embedded Security のセットアップ)を参照してください。

## <span id="page-12-0"></span>その他のセキュリティ対策

## セキュリティの役割の割り当て

コンピュータのセキュリティを(特に、大きな組織で)管理する上では、責任および権限をさまざま な管理者やユーザに割り当てることが、重要な作業の 1 つです。

注記: 小さな組織や個人で使用する場合などは、一人の人がすべての役割を受け持つこともできま す。

HP ProtectTools では、セキュリティの責任および権限を以下のように分けられます。

- セキュリティ統括責任者:企業またはネットワークのセキュリティ レベルを定義し、Java™ Cards、指紋認証システム、USB トークンなど、配備するセキュリティ機能を決定します。
- $\overline{\mathbb{B}}$  注記: HP ProtectTools の機能の多くは、セキュリティ統括責任者が HP と協力してカスタマ イズできます。詳しくは、HP の Web サイト <http://www.hp.com/jp/>を参照してください。
- IT 管理者:セキュリティ統括責任者によって定義されたセキュリティ機能を適用し、管理しま す。また、一部の機能を有効または無効にできます。たとえば、セキュリティ統括責任者が Java Card の配備を決定した場合、IT 管理者は Java Card の BIOS セキュリティ モードを有効にする ことができます。
- ユーザ:セキュリティ機能を使用します。たとえば、セキュリティ統括責任者および IT 管理者 がシステムで Java Card を有効にしている場合、ユーザは Java Card の PIN を設定し、そのカー ドを認証に使用できます。

### **HP ProtectTools** のパスワードの管理

HP ProtectTools セキュリティ マネージャの機能のほとんどは、パスワードによってセキュリティ保 護されています。次の表に、よく使用されるパスワード、そのパスワードが設定されるソフトウェ ア モジュール、およびパスワード機能の一覧を示します。

この表には、IT 管理者だけが設定して使用するパスワードも示されています。その他のすべてのパス ワードは、一般のユーザまたは管理者が設定できます。

![](_page_12_Picture_355.jpeg)

<span id="page-13-0"></span>![](_page_13_Picture_342.jpeg)

#### 安全なパスワードの作成

パスワードを作成する場合は、まず、プログラムで設定されている仕様に従う必要があります。ただ し一般的には、強力なパスワードを作成し、そのパスワードが危険にさらされないようにするため に、以下のガイドラインを考慮してください。

- 文字数が 6 文字、できれば 8 文字を超えるパスワードを使用します。
- パスワード全体にわたって大文字と小文字を混在させます。
- 可能な場合は常に、半角アルファベットと半角数字を混在させ、さらに特殊文字と句読点を含め ます。
- パスワード中の文字の代わりに特殊文字または数字を使用します。たとえば、アルファベットの I または L の代わりに数字の 1 を使用します。
- 2 つ以上の言語から取った単語を組み合わせます。
- 単語またはフレーズを数字や特殊文字で分割します。たとえば、「Mary2-2Cat45」とします。
- 辞書に載っているような用語は使用しないでください。
- 名前やその他の個人情報(たとえば、誕生日、ペットの名前、母親の旧姓など)は、たとえ綴り を逆にしたとしても、パスワードには使用しないでください。
- パスワードは定期的に変更してください。いくつかの文字や数字をその次の値に変更するだけで も構いません。
- <span id="page-14-0"></span>● パスワードをメモした場合は、コンピュータのすぐ近くの、人目につきやすい場所に保管しない でください。
- パスワードを、電子メールなどのコンピュータ上のファイルに保存しないでください。
- アカウントを共有したり、パスワードを誰かに教えたりしないでください。

#### **HP ProtectTools Backup and Restore**

HP ProtectTools Backup and Restore には、サポートされているすべての HP ProtectTools モジュー ルからの証明情報をバックアップおよび復元するための便利で、すばやく実行できる機能が用意され ています。

#### 証明情報および設定のバックアップ

以下の方法で証明情報をバックアップできます。

- [HP ProtectTools Backup Wizard](HP ProtectTools バックアップ ウィザード)を使用して、HP ProtectTools モジュールの選択とバックアップを行う
- 事前に選択された HP ProtectTools モジュールをバックアップする

注記: この方法を使用するには、バックアップ オプションを設定する必要があります。

- バックアップのスケジュールを設定する
- 注記: この方法を使用するには、バックアップ オプションを設定する必要があります。

**[HP ProtectTools Backup Wizard]**を使用した **HP ProtectTools** モジュールの選択とバックアップ

- **1. [**スタート**]**→**[**すべてのプログラム**]**→**[HP ProtectTools Security Manager]**(HP ProtectTools セ キュリティ マネージャ)の順に選択します。
- **2.** 左側のパネルで、**[HP ProtectTools]**→**[Backup and Restore]**(バックアップおよび復元)の順 にクリックします。
- **3.** 右側のパネルで、**[Backup Options]**(バックアップ オプション)をクリックします。[HP ProtectTools Backup Wizard] (HP ProtectTools バックアップ ウィザード) が起動します。画面 の説明に沿って操作し、証明情報をバックアップします。

#### バックアップ オプションの設定

- **1. [**スタート**]**→**[**すべてのプログラム**]**→**[HP ProtectTools Security Manager]**(HP ProtectTools セ キュリティ マネージャ)の順に選択します。
- 2. 左側のパネルで、[HP ProtectTools]→[Backup and Restore] (バックアップおよび復元)の順 にクリックします。
- **3.** 右側のパネルで、**[Backup Options]**(バックアップ オプション)をクリックします。[HP ProtectTools Backup Wizard](HP ProtectTools バックアップ ウィザード)が起動します。
- **4.** 画面に表示される説明に沿って操作します。
- **5. [Storage File Password]**(ストレージ ファイルのパスワード)を設定および確認したら、 **[Remember all passwords and authentication values for future automated backups]**(将来 の自動バックアップのすべてのパスワードと認証値を記憶する)を選択します。
- **6. [Save Settings]**(設定の保存)→**[Finish]**(完了)の順にクリックします。

事前に選択された **HP ProtectTools** モジュールのバックアップ

- <span id="page-15-0"></span>注記: この方法を使用するには、バックアップ オプションを設定する必要があります。
	- **1. [**スタート**]**→**[**すべてのプログラム**]**→**[HP ProtectTools Security Manager]**(HP ProtectTools セ キュリティ マネージャ)の順に選択します。
	- **2.** 左側のパネルで、**[HP ProtectTools]**→**[Backup and Restore]**(バックアップおよび復元)の順 にクリックします。
	- **3.** 右側のパネルで、**[Backup]**をクリックします。

バックアップ スケジュールの設定

注記: この方法を使用するには、バックアップ オプションを設定する必要があります。

- **1. [**スタート**]**→**[**すべてのプログラム**]**→**[HP ProtectTools Security Manager]**(HP ProtectTools セ キュリティ マネージャ) の順に選択します。
- **2.** 左側のパネルで、**[HP ProtectTools]**→**[Backup and Restore]**(バックアップおよび復元)の順 にクリックします。
- **3. 右側のパネルで、[Schedule Backups](バックアップ スケジュールの設定)をクリックしま** す。
- **4. [Task]**(タスク)タブで、**[Enable]**(有効)チェック ボックスにチェックを入れて、スケジュー ルされたバックアップを有効にします。
- **5. [Set Password]**(パスワードの設定)をクリックし、**[Set Password]**(パスワードの設定)ダ イアログ ボックスでパスワードを入力して確認します。**[OK]**をクリックします。
- **6. [Apply]**(適用)をクリックします。**[Schedule]**(スケジュール)タブをクリックします。 **[Schedule Task]**(タスクのスケジュール)の矢印をクリックし、自動バックアップの頻度を選 択します。
- **7. [Start time]**(開始時刻)の下で、**[Start time]**(開始時刻)の矢印を使用して、バックアップ開 始の正確な時刻を選択します。
- **8. [Advanced]**(詳細)をクリックして、開始日、終了日、および繰り返しタスクの設定を選択し ます。**[Apply]**(適用)をクリックします。
- **9. [Settings]**(設定)をクリックし、**[Scheduled Task Completed]**(スケジュールされたタスク の完了)、**[Idle Time]**(アイドル時間)、および**[Power Management]**(電源管理)の設定を選択 します。
- **10. [Apply]**(適用)をクリックし、**[OK]**をクリックしてダイアログ ボックスを閉じます。

#### 証明情報の復元

- **1. [**スタート**]**→**[**すべてのプログラム**]**→**[HP ProtectTools Security Manager]**(HP ProtectTools セ キュリティ マネージャ)の順に選択します。
- **2.** 左側のパネルで、**[HP ProtectTools]**→**[Backup and Restore]**(バックアップおよび復元)の順 にクリックします。
- **3. 右側のパネルで、[Restore]** (復元) をクリックします。[HP ProtectTools Restore Wizard] (HP ProtectTools 復元ウィザード)が起動します。画面に表示される説明に沿って操作します。

### <span id="page-16-0"></span>設定の選択

- **1. [**スタート**]**→**[**すべてのプログラム**]**→**[HP ProtectTools Security Manager]**(HP ProtectTools セ -<br>キュリティ マネージャ) の順に選択します。
- **2.** 左側のパネルで、**[HP ProtectTools]**→**[Settings]**(設定)の順にクリックします。
- **3.** 右側のパネルで、設定を選択して**[OK]**をクリックします。

# <span id="page-17-0"></span>**2 Credential Manager for HP ProtectTools**

Credential Manager には、ユーザがパスワード以外のより厳重なユーザ認証用セキュリティを定義し て配備できるようにし、シングル サイン オン機能を提供する個人のパスワードの保管場所として機 能するという 2 つの役割があります。Credential Manager for HP ProtectTools は、以下のセキュリ ティ機能を使用してコンピュータを不正なアクセスから保護します。

- Windows にログオンするためのスマート カードや指紋認証システムの使用など、Windows への ログオン時のパスワードの代替機能。詳しくは、13 ページの [「証明情報の登録」を](#page-18-0)参照して ください。
- Web サイト、アプリケーション、および保護されたネットワーク リソースでの証明情報を自動 的に記憶するシングルサインオン機能。
- スマート カードや指紋認証システムなどの、オプションのセキュリティ デバイスのサポート。
- コンピュータのロック解除にはオプションのセキュリティ デバイスを使用した認証を必要とす るなどの、追加のセキュリティ設定のサポート。

## <span id="page-18-0"></span>セットアップ手順

## **Credential Manager** へのログオン

設定に応じて、以下のどれかの方法で Credential Manager にログオンできます。

- [Credential Manager Logon Wizard] (証明情報マネージャ ログオン ウィザード) (推奨)
- 通知領域の[HP ProtectTools Security Manager] (HP ProtectTools セキュリティ マネージャ)ア イコン
- HP ProtectTools セキュリティ マネージャ
- **営 注記: Windows のログオン画面の Credential Manager ログオン入力領域から Credential Manager** にログオンすると、Windows にも同時にログオンします。

最初に Credential Manager を起動するときは、通常の Windows ログオン パスワードでログオンしま す。その後、Credential Manager アカウントが、Windows のログオン証明情報を使用して自動的に作 成されます。

Credential Manager にログオンした後、指紋や Java Card などの追加の証明情報を登録できます。詳 しくは、13 ページの 「証明情報の登録」を参照してください。

次回のログオン時には、ログオン ポリシーを選択して、登録された証明情報の任意の組み合わせを使 用することができます。

#### **[Credential Manager Logon Wizard](証明情報マネージャ ログオン ウィザード)の使用**

[Credential Manager Logon Wizard]を使用して Credential Manager にログオンするには、以下の手順 で操作します。

- **1.** 以下のどれかの方法で[Credential Manager Logon Wizard]を起動します。
	- Windows のログオン画面を使用する
	- 通知領域から、**[HP ProtectTools Security Manager]**アイコンをダブルクリックする
	- ProtectTools セキュリティ マネージャの[Credential Manager] (証明情報マネージャ) ペー ジから、ウィンドウの右上隅にある**[Log On]**(ログオン)リンクをクリックする
- **2.** 画面の説明に沿って操作し、Credential Manager にログオンします。

#### 最初のログオン

開始する前に、管理者アカウントで Windows にログオンし、Credential Manager にログオンしてい ないことが必要です。

- **1.** 通知領域内の[HP ProtectTools Security Manager](HP ProtectTools セキュリティ マネージャ) アイコンをダブルクリックして、HP ProtectTools セキュリティ マネージャを起動します。[HP ProtectTools Security Manager]ウィンドウが開きます。
- **2.** 左側のパネルで**[Credential Manager]**(証明情報マネージャ)をクリックしてから、右側のパネ ルの右上隅にある**[Log On]**(ログオン)をクリックします。[Credential Manager Logon Wizard] (証明情報マネージャ ログオン ウィザード)が起動します。
- **3. [Password]**(パスワード)ボックスに Windows パスワードを入力して**[Next]**(次へ)をクリッ クします。

## 証明情報の登録

[My Identity](個人 ID)ページを使用して、各種の認証方法、または証明情報を登録できます。登録 が完了した後、それらの方法を使用して Credential Manager にログオンできます。

#### <span id="page-19-0"></span>指紋の登録

指紋認証システムでは、Windows パスワードではなく、指紋を使用して、または指紋と Windows パ スワードを組み合わせて認証することで Windows にログオンできます。

#### 指紋認証システムのセットアップ

- **1.** Credential Manager にログオンしたら、指紋認証システムの指紋読み取り装置に指を押し当てま す。[Credential Manager Registration Wizard](証明情報マネージャ登録ウィザード)が起動し ます。
- **2.** 画面の説明に沿って操作し、指紋の登録と指紋認証システムのセットアップを完了します。
- **3.** 別の Windows ユーザ用の指紋を登録するには、そのユーザとして Windows にログオンして手順 1 と 2 を繰り返します。

#### 登録された指紋を使用した **Windows** へのログオン

- **1.** 指紋を登録したらすぐに Windows を再起動します。
- **2.** Windows の[ようこそ]画面で、登録された指のどれかを押し当てて Windows にログオンします。

#### **Java Card**、**USB eToken**、または仮想トークンの登録

- 注記: この手順を実行するには、カード リーダーまたはスマート カード キーボードを設定してお く必要があります。スマート カードを使用しない場合は、「16 ページの [「仮想トークンの作成」」](#page-21-0) の説明に沿って仮想トークンを登録できます。
	- **1. [**スタート**]**→**[**すべてのプログラム**]**→**[HP ProtectTools Security Manager]**(HP ProtectTools セ キュリティ マネージャ)の順に選択します。
	- **2.** 左側のパネルで、**[Credential Manager]**(証明情報マネージャ)をクリックします。
	- **3.** 右側のパネルで、**[Register Smart Card or Token]**(スマート カードまたはトークンの登録)を クリックします。[Credential Manager Registration Wizard](証明情報マネージャ登録ウィザー ド)が起動します。
	- **4.** 画面に表示される説明に沿って操作します。

#### **USB eToken** の登録

- **1.** USB eToken ドライバがインストールされていることを確認します。
	- $\mathbb{B}^n$  注記: 詳しくは、USB eToken の取扱説明書を参照してください。
- **2. [**スタート**]**→**[**すべてのプログラム**]**→**[HP ProtectTools Security Manager]**(HP ProtectTools セ キュリティ マネージャ)の順に選択します。
- **3.** 左側のパネルで、**[Credential Manager]**(証明情報マネージャ)をクリックします。
- **4.** 右側のパネルで、**[Register Smart Card or Token]**(スマート カードまたはトークンの登録)を クリックします。[Credential Manager Registration Wizard](証明情報マネージャ登録ウィザー ド)が起動します。
- **5.** 画面に表示される説明に沿って操作します。

#### その他の証明情報の登録

- **1. [**スタート**]**→**[**すべてのプログラム**]**→**[HP ProtectTools Security Manager]**(HP ProtectTools セ キュリティ マネージャ)の順に選択します。
- **2.** 左側のパネルで、**[Credential Manager]**(証明情報マネージャ)をクリックします。
- **3.** 右側のパネルで、**[Register Credentials]**(証明情報の登録)をクリックします。[Credential Manager Registration Wizard](証明情報マネージャ登録ウィザード)が起動します。
- **4.** 画面に表示される説明に沿って操作します。

<span id="page-21-0"></span>![](_page_21_Picture_0.jpeg)

Credential Manager の[My Identity](個人 ID)ページには、すべてのユーザがアクセスできます。[My Identity]ページから、次のことができます。

- 仮想トークンの作成
- Windows ログオン パスワードの変更
- トークン PIN の管理
- ID の管理
- コンピュータのロック
- 注記: このオプションは、Credential Manager のクラシック ログオン画面が有効に設定され ている場合にのみ利用できます。26 ページの 「例 1:[Advanced Settings][\(詳細設定\)ページ](#page-31-0) を使用して、Credential Manager からの Windows [ログオンを可能にする方法」](#page-31-0)を参照してくだ さい。

### 仮想トークンの作成

仮想トークンの機能は、Java Card や USB eToken とよく似ています。このトークンは、コンピュー タのハードディスク ドライブ上か、Windows レジストリ内のどちらかに保存されます。仮想トーク ンでログオンすると、認証を完了するためにユーザ PIN の入力を要求されます。

新しい仮想トークンを作成するには、以下の手順で操作します。

- **1. [**スタート**]**→**[**すべてのプログラム**]**→**[HP ProtectTools Security Manager]**(HP ProtectTools セ キュリティ マネージャ)の順に選択します。
- **2.** 左側のパネルで、**[Credential Manager]**(証明情報マネージャ)をクリックします。
- **3.** 右側のパネルで、**[Virtual Token]**(仮想トークン)をクリックします。[Credential Manager Registration Wizard] (証明情報マネージャ登録ウィザード) が起動します。
- 注記: **[Virtual Token]**(仮想トークン)オプションがない場合は、14 ページの [「その他の証](#page-19-0) [明情報の登録」](#page-19-0)の手順を実行します。
- **4.** 画面に表示される説明に沿って操作します。

## **Windows** ログオン パスワードの変更

- **1. [**スタート**]**→**[**すべてのプログラム**]**→**[HP ProtectTools Security Manager]**(HP ProtectTools セ キュリティ マネージャ)の順に選択します。
- **2.** 左側のパネルで、**[Credential Manager]**(証明情報マネージャ)をクリックします。
- **3. 右側のパネルで、<b>[Change Windows Password]** (Windows パスワードの変更) をクリックし ます。
- **4. [Old password]**(古いパスワード)ボックスに、古いパスワードを入力します。
- **5. [New Password]**(新しいパスワード)ボックスおよび**[Confirm password]**(パスワードの確 認)ボックスに新しいパスワードを入力します。
- **6. [Finish]** (完了) をクリックします。

## <span id="page-22-0"></span>トークン **PIN** の変更

- **1. [**スタート**]**→**[**すべてのプログラム**]**→**[HP ProtectTools Security Manager]**(HP ProtectTools セ キュリティ マネージャ)の順に選択します。
- **2.** 左側のパネルで、**[Credential Manager]**(証明情報マネージャ)をクリックします。
- **3.** 右側のパネルで、**[Change Token PIN]**(トークン PIN の変更)をクリックします。
- **4.** PIN を変更するトークンを選択して**[Next]**(次へ)をクリックします。
- **5.** 画面の説明に沿って操作し、PIN の変更を完了します。

### **ID** の管理

#### システムからの **ID** の消去

 $\mathbb{R}$  注記: この操作は、Windows ユーザ アカウントには影響しません。

- **1. [**スタート**]**→**[**すべてのプログラム**]**→**[HP ProtectTools Security Manager]**(HP ProtectTools セ キュリティ マネージャ)の順に選択します。
- **2.** 左側のパネルで、**[Credential Manager]**(証明情報マネージャ)をクリックします。
- **3.** 右側のパネルで、**[Clear Identity for this Account]**(このアカウントの ID の消去)をクリック します。
- **4.** 確認ダイアログ ボックスで**[Yes]**(はい)をクリックします。ID がログオフされ、システムから 削除されます。

## コンピュータのロック

この機能は、Credential Manager を使用して Windows にログオンした場合に利用できます。席を離 れている間のコンピュータの安全を確保するには、作業環境のロック機能を使用します。これによ り、不正なユーザによるコンピュータへのアクセスを防ぐことができます。このロックは、自分自身 と、コンピュータ上の管理者グループのメンバのみが解除できます。

 $\mathbb{B}^n$  注記: このオプションは、Credential Manager のクラシック ログオン画面が有効に設定されている 場合にのみ利用できます。26 ページの 「例 1:[Advanced Settings][\(詳細設定\)ページを使用し](#page-31-0) て、Credential Manager からの Windows [ログオンを可能にする方法」](#page-31-0)を参照してください。

コンピュータのロック解除に Java Card、指紋認証システム、またはトークンが必要となるように作 業環境のロック機能を設定することで、セキュリティを強化できます。詳しくは、25 [ページの](#page-30-0) 「[Credential Manager](#page-30-0) の設定」を参照してください。

コンピュータをロックするには、以下の手順で操作します。

- **1. [**スタート**]**→**[**すべてのプログラム**]**→**[HP ProtectTools Security Manager]**(HP ProtectTools セ キュリティ マネージャ)の順に選択します。
- **2.** 左側のパネルで、**[Credential Manager]**(証明情報マネージャ)をクリックします。
- **3.** 右側のパネルで、**[Lock Workstation]**(作業環境をロック)をクリックします。Windows のロ グオン画面が表示されます。コンピュータのロックを解除するには、Windows パスワードまた は[Credential Manager Logon Wizard](証明情報マネージャ ログオン ウィザード)を使用する 必要があります。

## <span id="page-23-0"></span>**Windows** のログオンの使用

ローカル コンピュータまたはネットワーク ドメインのどちらでも、Credential Manager を使用して Windows にログオンできます。初めて Credential Manager にログオンすると、ローカルの Windows ユーザ アカウントが Windows ログオン サービス用のアカウントとして自動的に追加されます。

#### **Credential Manager** を使用した **Windows** へのログオン

Credential Manager を使用して、Windows のネットワークまたはローカル アカウントにログオンで きます。

- **1.** Windows へのログオン用に指紋を登録してある場合は、指を押し当ててログオンします。
- **2.** Windows へのログオン用に指紋を登録していない場合は、画面の左上隅にある指紋アイコンの 隣のキーボード アイコンをクリックします。[Credential Manager Logon Wizard](証明情報マ ネージャ ログオン ウィザード)が起動します。
- 3. **[User name]** (ユーザ名) の矢印→自分の名前の順にクリックします。
- **4. [Password]**(パスワード)ボックスにパスワードを入力して**[Next]**(次へ)をクリックします。
- **5. [More]**(詳細)→**[Wizard Options]**(ウィザード オプション)の順に選択します。
	- **a.** 次回コンピュータにログオンした時にこの名前を初期設定のユーザ名にする場合は、**[Use last user name on next logon]**(前回のユーザ名を次のログオン時に使用)チェック ボッ クスにチェックを入れます。
	- **b.** このログオン ポリシーを初期設定の認証方法にする場合は、**[Use last policy on next logon]** (前回のポリシーを次のログオン時に使用)チェック ボックスにチェックを入れます。
- **6.** 画面に表示される説明に沿って操作します。認証情報が正しい場合は、Windows アカウントお よび Credential Manager にログオンします。

#### アカウントの追加

- **1. [**スタート**]**→**[**すべてのプログラム**]**→**[HP ProtectTools Security Manager]**(HP ProtectTools セ キュリティ マネージャ)の順に選択します。
- **2.** 左側のパネルで、**[Credential Manager]**(証明情報マネージャ)→**[Services and Applications]** (サービスおよびアプリケーション)の順にクリックします。
- **3.** 右側のパネルで、**[Windows Logon]**(Windows のログオン)→**[Add a Network Account]**(ネッ トワーク アカウントの追加)の順にクリックします。[Add Network Account Wizard] (ネット ワーク アカウントの追加ウィザード)が起動します。
- **4.** 画面に表示される説明に沿って操作します。

#### アカウントの削除

- **1. [**スタート**]**→**[**すべてのプログラム**]**→**[HP ProtectTools Security Manager]**(HP ProtectTools セ キュリティ マネージャ)の順に選択します。
- **2.** 左側のパネルで、**[Credential Manager]**(証明情報マネージャ)→**[Services and Applications]** (サービスおよびアプリケーション)の順にクリックします。
- **3.** 右側のパネルで、**[Windows Logon]**(Windows のログオン)→**[Manage Network Accounts]** (ネットワーク アカウントの管理)の順にクリックします。**[Manage Network Accounts]**ダイア ログ ボックスが表示されます。
- **4. 削除するアカウントをクリックして<b>[Remove]** (削除) をクリックします。
- <span id="page-24-0"></span>**5.** 確認ダイアログ ボックスで**[Yes]**(はい)をクリックします。
- **6. [OK]**をクリックします。

## シングルサインオンの使用

Credential Manager には、複数のインターネットおよび Windows プログラム用のユーザ名とパスワー ドを格納し、ユーザが登録されたプログラムにアクセスすると自動的にログオン証明情報を入力す る、シングルサインオン機能があります。

注記: シングルサインオンの重要な機能は、セキュリティとプライバシです。証明情報はすべて暗 号化されており、Credential Manager へのログオンに成功した後にだけ使用できます。

注記: セキュリティ保護されたサイトまたはプログラムにログオンする前に、Java Card、指紋認 証システム、またはトークンを使用して認証証明情報を検証するように、シングルサインオンを設定 することもできます。この機能は、銀行口座番号などの個人情報が含まれているプログラムまたは Web サイトにログオンする場合に特に有効です。詳しくは、25 ページの 「[Credential Manager](#page-30-0) の [設定」](#page-30-0)を参照してください。

#### 新しいアプリケーションの登録

Credential Manager では、Credential Manager にログオンしている間に起動するアプリケーションを すべて登録するよう要求されます。アプリケーションを手動で登録することもできます。

#### 自動登録の使用

- **1.** ログオンが必要なアプリケーションを起動します。
- **2.** プログラムまたは Web サイトのパスワード ダイアログ ボックスで[Credential Manager SSO] (証明情報マネージャ シングルサインオン)アイコンをクリックします。
- **3.** プログラムまたは Web サイトのパスワードを入力して**[OK]**をクリックします。**[Credential Manager Single Sign On1 (証明情報マネージャ シングルサインオン) ダイアログ ボックスが** 開きます。
- **4. [More]**(詳細)をクリックして以下のオプションのどれかを選択します。
	- [Do not use SSO for this site or application.](このサイトまたはアプリケーションではシン グルサインオン(SSO)を使用しない。)
	- Frompt to select account for this application.] (このアプリケーションのアカウントの選択 画面を表示する。)
	- Fill in credentials but do not submit.1 (証明情報を入力するが送信はしない。)
	- Authenticate user before submitting credentials.] (証明情報を送信する前にユーザ認証を行 う。)
	- [Show SSO shortcut for this application.](このアプリケーションの SSO ショートカットを 表示する。)
- **5. [Yes]**(はい)をクリックして、登録を完了します。

#### 手動(ドラッグアンドドロップ)登録の使用

- **1. [**スタート**]**→**[**すべてのプログラム**]**→**[HP ProtectTools Security Manager]**(HP ProtectTools セ キュリティ マネージャ)の順に選択します。
- **2.** 左側のパネルで、**[Credential Manager]**(証明情報マネージャ)→**[Services and Applications]** (サービスおよびアプリケーション)の順にクリックします。
- <span id="page-25-0"></span>**3.** 右側のパネルで、**[Single Sign On]**(シングルサインオン)→**[Register New Application]**(新 しいアプリケーションの追加)の順にクリックします。[SSO Application Wizard](SSO アプリ ケーション ウィザード)が起動します。
- **4.** 画面に表示される説明に沿って操作します。

#### アプリケーションおよび証明情報の管理

#### アプリケーション プロパティの変更

- **1. [**スタート**]**→**[**すべてのプログラム**]**→**[HP ProtectTools Security Manager]**(HP ProtectTools セ キュリティ マネージャ)の順に選択します。
- **2.** 左側のパネルで、**[Credential Manager]**(証明情報マネージャ)→**[Services and Applications]** (サービスおよびアプリケーション)の順にクリックします。
- **3.** 右側のパネルの**[Single Sign On]**(シングルサインオン)で、**[Manage Applications and Credentials]**(アプリケーションおよび証明情報の管理)をクリックします。
- **4.** 変更するアプリケーション エントリをクリックして**[Properties]**(プロパティ)をクリックしま す。
- **5. [General]**(全般)タブをクリックして、アプリケーション名および説明を変更します。該当す る設定の横にあるチェック ボックスにチェックを入れるか外して、設定を変更します。
- **6. [Script]**(スクリプト)タブをクリックして、SSO アプリケーション スクリプトを表示し、編集 します。
- **7. [OK]**をクリックします。

#### シングルサインオンからのアプリケーションの削除

- **1. [**スタート**]**→**[**すべてのプログラム**]**→**[HP ProtectTools Security Manager]**(HP ProtectTools セ キュリティ マネージャ)の順に選択します。
- **2.** 左側のパネルで、**[Credential Manager]**(証明情報マネージャ)→**[Services and Applications]** (サービスおよびアプリケーション)の順にクリックします。
- **3.** 右側のパネルの**[Single Sign On]**(シングルサインオン)で、**[Manage Applications and Credentials]**(アプリケーションおよび証明情報の管理)をクリックします。
- **4.** 削除するアプリケーション エントリをクリックして**[Remove]**(削除)をクリックします。
- **5. 確認ダイアログ ボックスで[Yes] (はい) をクリックします。**
- **6. [OK]**をクリックします。

#### アプリケーションのエクスポート

アプリケーションをエクスポートして、シングルサインオン アプリケーション スクリプトのバック アップ コピーを作成できます。このファイルは、後でシングルサインオン データの復元に使用でき ます。これは、証明情報だけが含まれている ID バックアップ ファイルを補うものとして機能します。

アプリケーションをエクスポートするには、以下の手順で操作します。

- **1. [**スタート**]**→**[**すべてのプログラム**]**→**[HP ProtectTools Security Manager]**(HP ProtectTools セ キュリティ マネージャ)の順に選択します。
- **2.** 左側のパネルで、**[Credential Manager]**(証明情報マネージャ)→**[Services and Applications]** (サービスおよびアプリケーション)の順にクリックします。
- **3.** 右側のパネルの**[Single Sign On]**(シングルサインオン)で、**[Manage Applications and Credentials]**(アプリケーションおよび証明情報の管理)をクリックします。
- <span id="page-26-0"></span>**4.** エクスポートするアプリケーション エントリをクリックします。次に、**[More]**(詳細)→ **[Applications]**(アプリケーション)→**[Export Script]**(スクリプトのエクスポート)の順にク リックします。
- **5.** 画面の説明に沿って操作し、エクスポートを完了します。
- **6. [OK]**をクリックします。

#### アプリケーションのインポート

- **1. [**スタート**]**→**[**すべてのプログラム**]**→**[HP ProtectTools Security Manager]**(HP ProtectTools セ キュリティ マネージャ)の順に選択します。
- **2.** 左側のパネルで、**[Credential Manager]**(証明情報マネージャ)→**[Services and Applications]** (サービスおよびアプリケーション)の順にクリックします。
- **3.** 右側のパネルの**[Single Sign On]**(シングルサインオン)で、**[Manage Applications and Credentials]**(アプリケーションおよび証明情報の管理)をクリックします。
- **4.** インポートするアプリケーション エントリをクリックします。次に、**[More]**(詳細)→ **[Applications]**(アプリケーション)→**[Import Script]**(スクリプトのインポート)の順に選択 します。
- **5.** 画面の説明に沿って操作し、インポートを完了します。
- **6. [OK]**をクリックします。

#### 証明情報の変更

- **1. [**スタート**]**→**[**すべてのプログラム**]**→**[HP ProtectTools Security Manager]**(HP ProtectTools セ キュリティ マネージャ)の順に選択します。
- **2.** 左側のパネルで、**[Credential Manager]**(証明情報マネージャ)→**[Services and Applications]** (サービスおよびアプリケーション)の順にクリックします。
- **3.** 右側のパネルの**[Single Sign On]**(シングルサインオン)で、**[Manage Applications and Credentials]**(アプリケーションおよび証明情報の管理)をクリックします。
- **4.** 変更するアプリケーション エントリをクリックして**[More]**(詳細)をクリックします。
- **5.** 以下のオプションのどれかを選択します。
	- Applications (アプリケーション)
		- Add New(新規追加)
		- **Eemove (削除)**
		- Properties(プロパティ)
		- 。 Import Script(スクリプトのインポート)
		- Export Script (スクリプトのエクスポート)
	- 証明情報
		- Create New(新規作成)
	- View Password(パスワードの表示)

注記: パスワードを表示するには、事前に ID の認証を行う必要があります。

- <span id="page-27-0"></span>**6.** 画面に表示される説明に沿って操作します。
- **7. [OK]**をクリックします。

### アプリケーションの保護機能の使用

この機能を使用して、アプリケーションへのアクセス設定を行えます。以下の基準に基づいてアクセ スを制限できます。

- ユーザのカテゴリ
- 使用する時間
- 無操作の状態

#### アプリケーションへのアクセス制限

- **1. [**スタート**]**→**[**すべてのプログラム**]**→**[HP ProtectTools Security Manager]**(HP ProtectTools セ キュリティ マネージャ)の順に選択します。
- **2.** 左側のパネルで、**[Credential Manager]**(証明情報マネージャ)→**[Services and Applications]** (サービスおよびアプリケーション)の順にクリックします。
- **3.** 右側のパネルの**[Application Protection]**(アプリケーションの保護)で、**[Manage Protected Applications]**(保護されたアプリケーションの管理)をクリックします。**[Application Protection Service]**(アプリケーション保護サービス)ダイアログ ボックスが表示されます。
- **4.** アクセスを管理したいユーザのカテゴリを選択します。
- $\overleftrightarrow{B}$  注記: カテゴリが[Everyone] (全員) でない場合は、[Everyone]カテゴリ以外を優先させるた めに**[Override default settings]**(初期設定以外を優先する)を選択する必要がある場合があり ます。
- **5. [Add]**(追加)をクリックします。[Add a Program Wizard](プログラムの追加ウィザード)が 起動します。
- **6.** 画面に表示される説明に沿って操作します。

#### アプリケーションの保護の解除

アプリケーションのアクセス制限を解除するには、以下の手順で操作します。

- **1. [**スタート**]**→**[**すべてのプログラム**]**→**[HP ProtectTools Security Manager]**(HP ProtectTools セ キュリティ マネージャ)の順に選択します。
- **2.** 左側のパネルで、**[Credential Manager]**(証明情報マネージャ)→**[Services and Applications]** (サービスおよびアプリケーション)の順にクリックします。
- **3.** 右側のパネルの**[Application Protection]**(アプリケーションの保護)で、**[Manage Protected Applications]**(保護されたアプリケーションの管理)をクリックします。**[Application Protection Service]**(アプリケーション保護サービス)ダイアログ ボックスが表示されます。
- **4.** アクセスを管理したいユーザのカテゴリを選択します。
- 注記: カテゴリが[Everyone](全員)でない場合は、[Everyone]カテゴリ以外を優先させるた めに**[Override default settings]**(初期設定以外を優先する)をクリックする必要がある場合が あります。
- **5. 削除するアプリケーション エントリをクリックして[Remove](削除) をクリックします。**
- **6. [OK]**をクリックします。

### <span id="page-28-0"></span>保護されたアプリケーションの制限設定の変更

- **1. [**スタート**]**→**[**すべてのプログラム**]**→**[HP ProtectTools Security Manager]**(HP ProtectTools セ キュリティ マネージャ)の順に選択します。
- **2.** 左側のパネルで、**[Credential Manager]**(証明情報マネージャ)→**[Services and Applications]** (サービスおよびアプリケーション)の順にクリックします。
- **3.** 右側のパネルの**[Application Protection]**(アプリケーションの保護)で、**[Manage Protected Applications]**(保護されたアプリケーションの管理)をクリックします。**[Application Protection Service]**(アプリケーション保護サービス)ダイアログ ボックスが表示されます。
- **4.** アクセスを管理したいユーザのカテゴリを選択します。
- $\overrightarrow{p}$  注記: カテゴリが[Everyone] (全員) でない場合は、[Everyone]カテゴリ以外を優先させるた めに**[Override default settings]**(初期設定以外を優先する)をクリックする必要がある場合が あります。
- **5.** 変更するアプリケーションをクリックして**[Properties]**(プロパティ)をクリックします。その アプリケーションの**[Properties]**(プロパティ)ダイアログ ボックスが開きます。
- **6. [General]**(全般)タブをクリックします。以下の設定のどれかを選択します。
	- [Disabled (Cannot be used)] (無効(使用不可))
	- [Enabled (Can be used without restrictions)] (有効(無制限に使用可能))
	- FRestricted (Usage depends on settings)](制限あり(使用制限は設定により異なる))
- **7.** [Restricted](制限あり)を選択した場合、以下の設定が利用可能になります。
	- **a.** 時間、曜日、または日付に基づいて使用を制限する場合は、**[Schedule]**(スケジュール) タブをクリックして設定を行います。
	- **b.** 無操作状態に基づいて使用を制限する場合は、**[Advanced]**(詳細)タブをクリックして無 操作の期間を選択します。
- **8. [OK]**をクリックして、アプリケーションの**[Properties]**(プロパティ)ダイアログ ボックスを閉 じます。
- **9. [OK]**をクリックします。

## <span id="page-29-0"></span>高度なタスク(管理者のみ)

Credential Manager の[Authentication and Credentials](認証および証明情報)ページおよび[Advanced Settings](詳細設定)ページは、管理者権限を持つユーザだけが使用できます。これらのページか ら、次のタスクを実行できます。

- ユーザおよび管理者のログオン方法の指定
- カスタム認証要件の設定
- 証明情報のプロパティの設定
- Credential Manager の設定

## ユーザおよび管理者のログオン方法の指定

[Authentication and Credentials](認証および証明情報)ページで、ユーザまたは管理者のどちらか に、どのような種類または組み合わせの証明情報が必要かを指定できます。

ユーザまたは管理者のログオン方法を指定するには、以下の手順で操作します。

- **1. [**スタート**]**→**[**すべてのプログラム**]**→**[HP ProtectTools Security Manager]**(HP ProtectTools セ キュリティ マネージャ)の順に選択します。
- **2.** 左側のパネルで、**[Credential Manager]**(証明情報マネージャ)→**[Authentication and Credentials]**(認証および証明情報)の順にクリックします。
- **3.** 右側のパネルで、**[Authentication]**(認証)タブをクリックします。
- **4.** カテゴリの一覧から、カテゴリ(**[Users]**(ユーザ)または**[Administrators]**(管理者))をクリッ クします。
- **5.** 一覧から、認証方法の種類または組み合わせをクリックします。
- **6. [Apply]**(適用)→**[OK]**の順にクリックします。

#### カスタム認証要件の設定

[Authentication and Credentials] (認証および証明情報) ページの[Authentication] (認証) タブに、必 要な認証証明情報のセットが一覧表示されない場合は、カスタム要件を作成できます。

カスタム要件を設定するには、以下の手順で操作します。

- **1. [**スタート**]**→**[**すべてのプログラム**]**→**[HP ProtectTools Security Manager]**(HP ProtectTools セ キュリティ マネージャ)の順に選択します。
- **2.** 左側のパネルで、**[Credential Manager]**(証明情報マネージャ)→**[Authentication and Credentials]**(認証および証明情報)の順にクリックします。
- **3.** 右側のパネルで、**[Authentication]**(認証)タブをクリックします。
- **4.** カテゴリの一覧から、カテゴリ(**[Users]**(ユーザ)または**[Administrators]**(管理者))をクリッ クします。
- **5.** 認証方法の一覧から、**[Custom]**(カスタム)をクリックします。
- **6. [Configure]**(設定)をクリックします。
- **7.** 使用する認証方法を選択します。
- <span id="page-30-0"></span>**8.** 以下のどちらかの項目をクリックして、方法の組み合わせを選択します。
	- AND を使用して認証方法を組み合わせる
		- (ユーザはログオンするたびに、チェックを入れたすべての方法で認証する必要があります)
	- OR を使用して複数の認証方法のうち 1 つを要求する
		- (ユーザはログオンするたびに、チェックを入れた方法のどれかを選択できます)
- **9. [OK]**をクリックします。
- **10. [Apply]**(適用)→**[OK]**の順にクリックします。

## 証明情報のプロパティの設定

[Authentication and Credentials](認証および証明情報)ページの[Credentials](証明情報)タブで、 使用可能な認証方法の一覧を表示して設定を変更できます。

証明情報を設定するには、以下の手順で操作します。

- **1. [**スタート**]**→**[**すべてのプログラム**]**→**[HP ProtectTools Security Manager]**(HP ProtectTools セ キュリティ マネージャ)の順に選択します。
- **2.** 左側のパネルで、**[Credential Manager]**(証明情報マネージャ)→**[Authentication and Credentials]**(認証および証明情報)の順にクリックします。
- **3.** 右側のパネルで、**[Credentials]**(証明情報)タブをクリックします。
- **4.** 変更する証明情報の種類をクリックします。次のどれかの方法で証明情報を変更できます。
	- 証明情報を登録するには、**[Register]**(登録)をクリックし、画面の説明に沿って操作しま す。
	- 証明情報を削除するには、**[Clear]**(クリア)をクリックし、確認ダイアログ ボックスで **[Yes]**(はい)をクリックします。
	- **証明情報のプロパティを変更するには、[Properties]**(プロパティ)をクリックし、画面の 説明に沿って操作します。
- **5. [Apply]**(適用)→**[OK]**の順にクリックします。

#### **Credential Manager** の設定

[Settings](設定)ページから、以下のタブを使用して各種の設定にアクセスし、変更することができ ます。

- General (全般): 基本的な設定を変更できます。
- Single Sign On(シングルサインオン):現在のユーザに対するシングルサインオンの動作方法の 設定(たとえば、ログオン画面の検出、登録されたログオン ダイアログへの自動ログオン、パ スワードの表示などの処理方法)を変更できます。
- Services and Applications (サービスおよびアプリケーション):使用可能なサービスを表示し て、それらのサービスの設定を変更できます。
- Security(セキュリティ):指紋認証ソフトウェアを選択して、指紋認証システムのセキュリ ティ レベルを調整できます。
- Smart Cards and Tokens(スマート カードおよびトークン):使用可能なすべての Java Card お よびトークンのプロパティを表示して変更できます。

<span id="page-31-0"></span>Credential Manager の設定を変更するには、以下の手順で操作します。

- **1. [**スタート**]**→**[**すべてのプログラム**]**→**[HP ProtectTools Security Manager]**(HP ProtectTools セ キュリティ マネージャ)の順に選択します。
- **2.** 左側のパネルで、**[Credential Manager]**(証明情報マネージャ)→**[Settings]**(設定)の順にク リックします。
- **3.** 右側のパネルで、変更する設定が含まれるタブをクリックします。
- **4.** 画面の説明に沿って操作し、設定を変更します。
- **5. [Apply]**(適用)→**[OK]**の順にクリックします。

#### 例 **1**:**[Advanced Settings]**(詳細設定)ページを使用して、**Credential Manager** からの **Windows** ログオンを可能にする方法

- **1. [**スタート**]**→**[**すべてのプログラム**]**→**[HP ProtectTools Security Manager]**(HP ProtectTools セ キュリティ マネージャ)の順に選択します。
- **2.** 左側のパネルで、**[Credential Manager]**(証明情報マネージャ)→**[Settings]**(設定)の順にク リックします。
- **3.** 右側のパネルで、**[General]**(全般)タブをクリックします。
- **4. [Select the way users log on to Windows (requires restart)]**(ユーザが Windows へログオン する方法の選択(再起動が必要))で、**[Use Credential Manager with classic logon prompt]** (証明情報マネージャでクラシック ログオン画面を使用する)チェック ボックスにチェックを入 れます。
- **5. [Apply]**(適用)→**[OK]**の順にクリックします。
- **6.** コンピュータを再起動します。
- 注記: **[Use Credential Manager with classic logon prompt]**(証明情報マネージャでクラシック ログオン画面を使用する)チェック ボックスにチェックを入れると、コンピュータをロックできるよ うになります。17 ページの [「コンピュータのロック」を](#page-22-0)参照してください。

#### 例 **2**:**[Advanced Settings]**(詳細設定)ページを使用して、シングルサインオンの前にユー ザ確認を要求する方法

- **1. [**スタート**]**→**[**すべてのプログラム**]**→**[HP ProtectTools Security Manager]**(HP ProtectTools セ キュリティ マネージャ)の順に選択します。
- **2.** 左側のパネルで、**[Credential Manager]**(証明情報マネージャ)→**[Settings]**(設定)の順にク リックします。
- **3.** 右側のパネルで、**[Single Sign On]**(シングルサインオン)タブをクリックします。
- **4. [When registered logon dialog or Web page is visited]**(登録したログオン ダイアログまたは Web ページが表示された時の動作)で、**[Authenticate user before submitting credentials]** (証明情報を送信する前にユーザの認証を行う)チェック ボックスにチェックを入れます。
- **5. [Apply]**(適用)→**[OK]**の順にクリックします。
- **6.** コンピュータを再起動します。

# <span id="page-32-0"></span>**3 Embedded Security for HP ProtectTools**

**| 学注記: Embedded Security for HP ProtectTools を使用するには、統合された TPM (Trusted Platform** Module)セキュリティ チップがコンピュータに内蔵されている必要があります。

Embedded Security for HP ProtectTools は、ユーザ データや証明情報を不正なアクセスから保護しま す。このソフトウェア モジュールには、以下のセキュリティ機能があります。

- 高度な Microsoft EFS (Encrypting File System) ファイルおよびフォルダの暗号化
- 隠しドライブでユーザ データを保護するための PSD (Personal Secure Drive)の作成
- データ管理機能(キー階層のバックアップや復元など)
- Embedded Security ソフトウェアの使用時にデジタル証明情報の操作を保護するための他社製の アプリケーション(Microsoft Outlook や Internet Explorer など)のサポート

TPM 内蔵セキュリティ チップを使用すると、HP ProtectTools セキュリティ マネージャの他の機能を 強化したり有効にしたりできます。たとえば、Credential Manager for HP ProtectTools では、内蔵 チップを Windows へのログオン時の認証要素として使用できます。一部のモデルでは、TPM 内蔵セ キュリティ チップを使用して、BIOS Configuration for HP ProtectTools からアクセスする高度な BIOS セキュリティ機能を有効にすることもできます。

## <span id="page-33-0"></span>セットアップ手順

△ 注意: セキュリティ上の危険にさらされないようにするために、IT 管理者が内蔵セキュリティ チッ プを直ちに初期化することを強くおすすめします。内蔵セキュリティ チップを初期化しない場合、不 正なユーザ、コンピュータ ワーム、またはウィルスがコンピュータのオーナシップを奪い、緊急リカ バリ アーカイブの処理やユーザ アクセスの設定など所有者のタスクを制御してしまう可能性があり ます。

以下の 2 つの項目の手順に沿って操作し、内蔵セキュリティ チップを有効にして初期化します。

## 内蔵セキュリティ チップの有効化

内蔵セキュリティ チップは、[コンピュータ セットアップ (F10)]ユーティリティで有効にする必要が あります。この手順は、BIOS Configuration for HP ProtectTools では実行できません。

内蔵セキュリティ チップを有効にするには、以下の手順で操作します。

- **1.** コンピュータの電源を入れるか再起動し、画面の左下隅に[F10=ROM Based Setup]メッセージが 表示されている間に F10 キーを押して、[コンピュータ セットアップ (F10)]ユーティリティに アクセスします。
- **2.** 管理者パスワードを設定していない場合は、矢印キーを使用して**[Security]**(セキュリティ)→ **[Setup password]**(セットアップ パスワード)の順に選択して、enter キーを押します。
- **3. [New password]** (新しいパスワード) ボックスと**[Verify Password]** (パスワードの確認) ボッ クスにパスワードを入力して確定します。
- **4. [Security]**(セキュリティ設定)メニューで、矢印キーを使用して**[TPM Embedded Security]** (TPM 内蔵セキュリティ)を選択し、Enter キーを押します。
- **5. [Embedded Security]**(内蔵セキュリティ)にデバイスが表示されない場合、**[Available]**(利用 可能)を選択します。
- **6. [Embedded security device state]**(内蔵セキュリティ デバイスの状態)を選択し、**[Enable]** (有効にする)に変更します。
- **7.** F10 キーを押して、Embedded Security の設定への変更を確定します。
- **8.** 設定を保存して[コンピュータ セットアップ(F10)]ユーティリティを終了するには、矢印キーを 使用して**[File]**(ファイル)→**[Save Changes and Exit]**(変更を保存して終了)の順に選択しま す。次に、画面の説明に沿って操作します。

## 内蔵セキュリティ チップの初期化

内蔵セキュリティの初期化プロセスでは、以下のことを行います。

- 内蔵セキュリティ チップの所有者のパスワードを設定します。これにより、内蔵セキュリティ チップ上のすべての所有者機能へのアクセスが保護されます。
- 緊急リカバリ アーカイブをセットアップします。緊急リカバリ アーカイブとは、すべてのユー ザの基本ユーザ キーを再暗号化できるようにするための保護された記憶領域です。

内蔵セキュリティ チップを初期化するには、以下の手順で操作します。

**1.** タスク バーの右端の通知領域にある[HP ProtectTools Security Manager](HP ProtectTools セキュ リティ マネージャ)アイコンを右クリックして、**[Embedded Security Initialization]**(内蔵セ キュリティの初期化)を選択します。

[HP ProtectTools Embedded Security Initialization Wizard](HP ProtectTools Embedded Security 初期化ウィザード)が起動します。

**2.** 画面に表示される説明に沿って操作します。

## <span id="page-34-0"></span>基本ユーザ アカウントのセットアップ

Embedded Security で基本ユーザ アカウントをセットアップすると、次のタスクが実行されます。

- 暗号化された情報を保護するための基本ユーザ キーが生成され、その基本ユーザ キーを保護す るための基本ユーザ キーのパスワードが設定されます。
- 暗号化されたファイルおよびフォルダを格納するための PSD (Personal Secure Drive)が設定 されます。
- 注意: 基本ユーザ キーのパスワードは保護しておいてください。このパスワードがないと、暗号化 されたデータにアクセスしたり復元したりできなくなります。

基本ユーザ アカウントをセットアップしてユーザ セキュリティ機能を有効にするには、以下の手順 で操作します。

- 1. Embedded Security User Initialization Wizard (Embedded Security ユーザ初期化ウィザード)が 起動していない場合は、**[**スタート**]**→**[**すべてのプログラム**]**→**[HP ProtectTools Security Manager]**(HP ProtectTools セキュリティ マネージャ)の順に選択します。
- **2.** 左側のパネルで、**[Embedded Security]**(内蔵セキュリティ)→**[User Settings]**(ユーザーの設 定)の順にクリックします。
- **3.** 右側のパネルで、**[Embedded Security Features]**(内蔵セキュリティの機能)の**[Configure]** (設定)をクリックします。

[Embedded Security User Initialization Wizard](Embedded Security ユーザ初期化ウィザード) が起動します。

- **4.** 画面に表示される説明に沿って操作します。
- $\overleftrightarrow{B}$  注記: セキュリティ保護された電子メールを使用するには、最初に、Embedded Security で作 成されたデジタル証明情報を使用するように電子メール クライアントを設定する必要がありま す。デジタル証明情報が使用できない場合は、証明機関から取得する必要があります。電子メー ルを設定してデジタル証明情報を取得する手順については、電子メール クライアントのヘルプ を参照してください。

## <span id="page-35-0"></span>一般的なタスク

基本ユーザ アカウントのセットアップを完了すると、以下のタスクを実行できます。

- ファイルおよびフォルダの暗号化
- 暗号化された電子メールの送受信

### **Personal Secure Drive (PSD)の使用**

PSD のセットアップを完了すると、次回のログオンで、基本ユーザ キーのパスワードを入力するよ う要求されます。基本ユーザ キーのパスワードを正しく入力すると、Windows エクスプローラから 直接 PSD にアクセスできます。

## ファイルおよびフォルダの暗号化

暗号化ファイルを操作する場合は、以下の規則を考慮してください。

- 暗号化できるファイルおよびフォルダは、Windows パーティション上のものだけです。MS-DOS パーティション上のファイルおよびフォルダは暗号化できません。
- システム ファイルや圧縮されたファイルは暗号化できません。また、暗号化されたファイルは 圧縮できません。
- 一時フォルダは、ハッカーの関心を引く可能性があるため、暗号化するようにしてください。
- ファイルまたはフォルダを初めて暗号化した時、回復ポリシーが自動的にセットアップされま す。暗号化証明情報や秘密キーをなくした場合でも、このポリシーによって、回復エージェント を使用して情報の暗号化を解除できるようになります。

ファイルおよびフォルダを暗号化するには、以下の手順で操作します。

- **1.** 暗号化するファイルまたはフォルダを右クリックします。
- **2. [Encrypt]**(暗号化)をクリックします。
- **3.** 以下のオプションのどちらかをクリックします。
	- **[Apply changes to this folder only]**(このフォルダにのみ変更を適用する)
	- **[Apply changes to this folder, subfolders, and files]**(このフォルダ、およびサブフォル ダとファイルに変更を適用する)
- **4. [OK]**をクリックします。

#### 暗号化された電子メールの送受信

Embedded Security では、暗号化された電子メールの送受信を行うことができますが、その手順は電 子メールのアクセスに使用しているプログラムによって異なります。詳しくは、Embedded Security のヘルプおよび使用している電子メール アプリケーションのヘルプを参照してください。

#### 基本ユーザ キーのパスワードの変更

基本ユーザ キーのパスワードを変更するには、以下の手順で操作します。

- **1. [**スタート**]**→**[**すべてのプログラム**]**→**[HP ProtectTools Security Manager]**(HP ProtectTools セ キュリティ マネージャ)の順に選択します。
- **2.** 左側のパネルで、**[Embedded Security]**(内蔵セキュリティ)→**[User Settings]**(ユーザーの設 定)の順にクリックします。
- **3.** 右側のパネルで、**[Basic User Key password]**(基本ユーザ キーのパスワード)の**[Change]** (変更)をクリックします。
- **4.** 古いパスワードを入力した後、新しいパスワードを設定して確定します。
- **5. [OK]**をクリックします。

# 高度なタスク

## バックアップおよび復元

Embedded Security のバックアップ機能では、緊急の場合に復元される証明情報を含むアーカイブが 作成されます。

### バックアップ ファイルの作成

バックアップ ファイルを作成するには、以下の手順で操作します。

- **1. [**スタート**]**→**[**すべてのプログラム**]**→**[HP ProtectTools Security Manager]**(HP ProtectTools セ キュリティ マネージャ)の順に選択します。
- 2. 左側のパネルで、[Embedded Security] (内蔵セキュリティ)→[Backup] (バックアップ)の 順にクリックします。
- **3.** 右側のパネルで、**[Backup]**(バックアップ)をクリックします。Embedded Security Backup Wizard(Embedded Security バックアップ ウィザード)が開きます。
- **4.** 画面に表示される説明に沿って操作します。

### バックアップ ファイルからの証明データの復元

バックアップ ファイルからデータを復元するには、以下の手順で操作します。

- **1. [**スタート**]**→**[**すべてのプログラム**]**→**[HP ProtectTools Security Manager]**(HP ProtectTools セ キュリティ マネージャ)の順に選択します。
- 2. 左側のパネルで、**[Embedded Security]** (内蔵セキュリティ)→**[Backup]** (バックアップ) の 順にクリックします。
- **3.** 右側のパネルで、**[Restore]**(復元)をクリックします。Embedded Security Backup Wizard (Embedded Security バックアップ ウィザード)が開きます。
- **4.** 画面に表示される説明に沿って操作します。

### 所有者のパスワードの変更

所有者のパスワードを変更するには、以下の手順で操作します。

- **1. [**スタート**]**→**[**すべてのプログラム**]**→**[HP ProtectTools Security Manager]**(HP ProtectTools セ キュリティ マネージャ)の順に選択します。
- **2.** 左側のパネルで、**[Embedded Security]**(内蔵セキュリティ)→**[Advanced]**(アドバンス)の 順にクリックします。
- **3.** 右側のパネルで、**[Owner Password]**(所有者のパスワード)の**[Change]**(変更)をクリックし ます。
- **4.** 古い所有者のパスワードを入力した後、新しい所有者のパスワードを設定して確定します。
- **5. [OK]**をクリックします。

### ユーザ パスワードの再設定

ユーザが忘れたパスワードを管理者に再設定してもらうことができます。詳しくは、ヘルプを参照し てください。

## **Embedded Security** の有効化および無効化

セキュリティ機能を使用しないで操作する場合は、Embedded Security の機能を無効にすることがで きます。

Embedded Security の機能は、次の 2 種類のレベルで有効または無効にすることができます。

- 一時的な無効化:このオプションを使用すると、Windows の再起動時に Embedded Security が 自動的に再び有効になります。このオプションは、初期設定ですべてのユーザが使用できます。
- 永続的な無効化:このオプションを使用すると、Embedded Security を再び有効にするには所有 者のパスワードが必要になります。このオプションは、管理者だけが使用できます。

#### **Embedded Security** の永続的な無効化

Embedded Security を永続的に無効にするには、以下の手順で操作します。

- **1. [**スタート**]**→**[**すべてのプログラム**]**→**[HP ProtectTools Security Manager]**(HP ProtectTools セ キュリティ マネージャ)の順に選択します。
- **2.** 左側のパネルで、**[Embedded Security]**(内蔵セキュリティ)→**[Advanced]**(アドバンス)の 順にクリックします。
- **3.** 右側のパネルで、**[Embedded Security]**の**[Disable]**(無効にする)をクリックします。
- **4.** 入力画面で所有者のパスワードを入力して**[OK]**をクリックします。

#### **Embedded Security** の永続的な無効化の後の有効化

Embedded Security を永続的に無効にした後で再び有効にするには、以下の手順で操作します。

- **1. [**スタート**]**→**[**すべてのプログラム**]**→**[HP ProtectTools Security Manager]**(HP ProtectTools セ キュリティ マネージャ)の順に選択します。
- **2.** 左側のパネルで、**[Embedded Security]**(内蔵セキュリティ)→**[Advanced]**(アドバンス)の 順にクリックします。
- **3.** 右側のパネルで、**[Embedded Security]**の**[Enable]**(有効にする)をクリックします。
- **4.** 入力画面で所有者のパスワードを入力して**[OK]**をクリックします。

### 移行ウィザードによるキーの移行

移行は、キーや証明情報の管理、復元、転送などを行うことができる、高度な管理者タスクです。 移行について詳しくは、Embedded Security のヘルプを参照してください。

# **4 Java Card Security for HP ProtectTools**

Java Card Security for HP ProtocolTools は、HP スマート カード キーボードと使用するための Java Card のセットアップおよび設定を管理します。HP の Java Card は、銀行の ATM でカードと暗証番 号を併用するように、アクセスを許可するためにカードと PIN 番号の両方を要求して認証データを保 護する個人用セキュリティ デバイスです。Java Card を使用して、Credential Manager、Drive Encryption、HP BIOS、または任意の数の他社製アクセス ポイントにアクセスできます。

Java Card Security を使用すると、次のタスクを実行できます。

- Java Card のセキュリティ機能にアクセスできます。
- 「コンピュータ セットアップ (F10)]ユーティリティを使用して、電源投入時の環境で Java Card の認証を有効にすることができます。
- Java Card を管理者およびユーザに個別に設定できます。オペレーティング システムがロードさ れる前に、ユーザは Java Card を挿入し、PIN を入力する必要があります。
- Java Card のユーザ認証を行うための PIN の設定および変更を行えます。

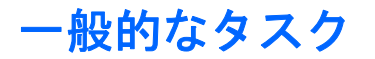

[General](全般)ページを使用すると、次のタスクを実行できます。

- **Java Card の PIN の変更**
- カード リーダーまたはスマート カード キーボードの選択
- $\overleftrightarrow{B}$  注記: カード リーダーでは、Java Card とスマート カードの両方を使用します。この機能 は、コンピュータに複数のカード リーダーが装備されている場合に使用できます。

### **Java Card** の **PIN** の変更

Java Card の PIN を変更するには、以下の手順で操作します。

注記: Java Card の PIN は、4 ~ 8 桁の半角数字にする必要があります。

- **1. [**スタート**]**→**[**すべてのプログラム**]**→**[HP ProtectTools Security Manager]**(HP ProtectTools セ キュリティ マネージャ)の順に選択します。
- **2.** 左側のパネルで、**[Java Card Security]**(Java Card セキュリティ)をクリックし、**[General]** (全般) をクリックします。
- **3.** PIN が設定されている Java Card をカード リーダーに挿入します。
- **4.** 右側のパネルで、**[Change]**(変更)をクリックします。
- 5. **[Change PIN]** (PIN の変更) ダイアログ ボックスで、[Current PIN] (現在の PIN) ボックスに 現在の PIN を入力します。
- **6. [New PIN]**(新しい PIN)ボックスに新しい PIN を入力し、**[Confirm New PIN]**(新しい PIN の 確認入力)ボックスに PIN を再度入力します。
- **7. [OK]**をクリックします。

### カード リーダーの選択

Java Card を使用する前に、Java Card Security for ProtectTools で正しいカード リーダーが選択され ていることを確認してください。正しいリーダーが選択されていないと、一部の機能が使用できなく なるか、正しく表示されない場合があります。さらに、カード リーダー ドライバが正しくインストー ルされ、Windows の[デバイス マネージャ]に正しく表示される必要があります。

カード リーダーを選択するには、以下の手順で操作します。

- **1. [**スタート**]**→**[**すべてのプログラム**]**→**[HP ProtectTools Security Manager]**(HP ProtectTools セ キュリティ マネージャ)の順に選択します。
- **2.** 左側のパネルで、**[Java Card Security]**(Java Card セキュリティ)をクリックし、**[General]** (全般) をクリックします。
- **3.** Java Card をカード リーダーに挿入します。
- **4.** 右側のパネルの**[Selected card reader]**(スマート カード リーダー)で正しいリーダーをクリッ クします。

# 高度なタスク(管理者のみ)

[Advanced](アドバンス)ページを使用すると、次のタスクを実行できます。

- Java Card の PIN の割り当て
- Java Card への名前の割り当て
- 電源投入時認証の設定
- Java Card のバックアップおよびリストア(復元)

注記: **[Advanced]**(アドバンス)ページを表示するには、Windows 管理者権限を持っている必要 があります。

### **Java Card** の **PIN** の割り当て

Java Card Security for ProtectTools で Java Card を使用できるようにするには、Java Card に名前と PIN を割り当てる必要があります。

Java Card に PIN を割り当てるには、以下の手順で操作します。

- 注記: Java Card の PIN は、4 ~ 8 桁の半角数字にする必要があります。
	- **1. [**スタート**]**→**[**すべてのプログラム**]**→**[HP ProtectTools Security Manager]**(HP ProtectTools セ キュリティ マネージャ)の順に選択します。
	- **2.** 左側のパネルで、**[Java Card Security]**(Java Card セキュリティ)をクリックし、**[Advanced]** (アドバンス)をクリックします。
	- **3.** 新しい Java Card をカード リーダーに挿入します。
	- **4. [New Card]**(新しいカード)ダイアログ ボックスが表示されたら、**[New display name]**(新し い表示名)ボックスに新しい名前を、**[New PIN]**(新しい PIN)ボックスに新しい PIN を入力 し、**[Confirm New PIN]**(新しい PIN の確認入力)ボックスに PIN を再度入力します。
	- **5. [OK]**をクリックします。

### **Java Card** への名前の割り当て

電源投入時認証に Java Card を使用できるようにするには、Java Card に名前を割り当てる必要があ ります。

Java Card に名前を割り当てるには、以下の手順で操作します。

- **1. [**スタート**]**→**[**すべてのプログラム**]**→**[HP ProtectTools Security Manager]**(HP ProtectTools セ キュリティ マネージャ)の順に選択します。
- **2.** 左側のパネルで、**[Java Card Security]**(Java Card セキュリティ)をクリックし、**[Advanced]** (アドバンス)をクリックします。
- **3.** Java Card をカード リーダーに挿入します。
- 注記: このカードにまだ PIN を割り当てていない場合は、**[New Card]**(新しいカード)ダイ アログ ボックスが表示され、ここで新しい名前および PIN を入力できます。
- **4.** 右側のパネルで、**[Display name]**(表示名)の**[Change]**(変更)をクリックします。
- **5. [Name]**(名前)ボックスに、Java Card の名前を入力します。
- **6. [PIN]**ボックスに、現在の Java Card の PIN を入力します。
- **7. [OK]**をクリックします。

電源投入時認証が有効になると、Java Card を使用してコンピュータを起動することが必要になり ます。

Java Card の電源投入時認証を有効にするプロセスには、以下の手順が含まれます。

- **1.** BIOS 設定または[コンピュータ セットアップ(F10)]ユーティリティでの Java Card 起動時の認 証サポートを有効にします。
- **2.** Java Card Security for ProtectTools で、Java Card の電源投入時認証を有効にします。
- **3.** 管理者 Java Card を作成し、有効にします。

#### **Java Card** の電源投入時認証の有効化および管理者 **Java Card** の作成

Java Card の電源投入時認証を有効にするには、以下の手順で操作します。

- **1. [**スタート**]**→**[**すべてのプログラム**]**→**[HP ProtectTools Security Manager]**(HP ProtectTools セ キュリティ マネージャ)の順に選択します。
- **2.** 左側のパネルで、**[Java Card Security]**(Java Card セキュリティ)をクリックし、**[Advanced]** (アドバンス)をクリックします。
- **3.** Java Card をカード リーダーに挿入します。
- 注記: このカードにまだ名前および PIN を割り当てていない場合は、**[New Card]**(新しいカー ド)ダイアログ ボックスが表示され、ここで新しい名前および PIN を入力できます。
- **4.** 右側のパネルで、**[Power-on authentication]**(電源投入時認証)の**[Enable]**(有効にする) チェック ボックスにチェックを入れます。
- **5. [Computer Setup Password]**([コンピュータ セットアップ(F10)]ユーティリティのパスワー ド)ダイアログ ボックスで、[コンピュータ セットアップ(F10)]ユーティリティのパスワード を入力して**[OK]**をクリックします。
- **6.** DriveLock をまだ有効にしていない場合は、Java Card の PIN を入力して**[OK]**をクリックし ます。

または

DriveLock をすでに有効にしている場合は、以下の手順で操作します。

**a. [Make Java card identity unique] (Java Card の ID を固有のものにする) をクリックし** ます。

または

**[Make the Java card identity the same as the DriveLock password]** (Java Card の ID を DriveLock パスワードと同じにする)をクリックします。

- 注記: コンピュータで DriveLock が有効になっていると、Java Card の ID を DriveLock の user password (ユーザ パスワード) と同じものに設定できます。これにより、コンピュー タを起動するときに、Java Card のみを使用して DriveLock と Java Card の両方を認証でき るようになります。
- **b.** 必要に応じて、**[DriveLock password]** (DriveLock パスワード) ボックスに DriveLock の user password(ユーザ パスワード)を入力し、**[Confirm password]**(パスワードの確 認)ボックスにパスワードを再度入力します。
- **c.** Java Card の PIN を入力します。
- **d. [OK]**をクリックします。
- **7.** リカバリ ファイルを作成するよう要求されたら、**[Cancel]**(キャンセル)をクリックして後でリ カバリ ファイルを作成するか、または**[OK]**をクリックし、[HP ProtectTools Backup Wizard] (HP ProtectTools バックアップ ウィザード)の画面の説明に沿って操作し、ここでリカバリファ イルを作成します。
- 注記: 詳しくは、9 ページの 「[HP ProtectTools Backup and Restore](#page-14-0)」を参照してください。

#### ユーザ **Java Card** の作成

 $\mathbb{B}^n$ 注記: ユーザ Java Card を作成するには、電源投入時認証および管理者カードが設定されている必 要があります。

ユーザ Java Card を作成するには、以下の手順で操作します。

- **1. [**スタート**]**→**[**すべてのプログラム**]**→**[HP ProtectTools Security Manager]**(HP ProtectTools セ キュリティ マネージャ)の順に選択します。
- **2.** 左側のパネルで、**[Java Card Security]**(Java Card セキュリティ)をクリックし、**[Advanced]** (アドバンス)をクリックします。
- **3.** ユーザ カードとして使用する Java Card を挿入します。
- **4.** 右側のパネルで、**[Power-on authentication]**(電源投入時認証)の**[User card identity]**(ユー **ザ用カードの ID) の横にある<b>[Create]** (作成) をクリックします。
- **5.** ユーザ Java Card の PIN を入力して**[OK]**をクリックします。

#### **Java Card** の電源投入時認証の無効化

Java Card の電源投入時認証を無効にすると、コンピュータにアクセスするために Java Card を使用 する必要はなくなります。

- **1. [**スタート**]**→**[**すべてのプログラム**]**→**[HP ProtectTools Security Manager]**(HP ProtectTools セ キュリティ マネージャ)の順に選択します。
- **2.** 左側のパネルで、**[Java Card Security]**(Java Card セキュリティ)をクリックし、**[Advanced]** (アドバンス)をクリックします。
- **3.** 管理者 Java Card を挿入します。
- **4.** 右側のパネルで、**[Power-on authentication]**(電源投入時認証)の**[Enable]**(有効にする) チェック ボックスのチェックを外します。
- **5.** Java Card の PIN を入力して**[OK]**をクリックします。

# **5 BIOS Configuration for HP ProtectTools**

BIOS Configuration for HP ProtectTools を使用すると、[コンピュータ セットアップ(F10)]ユーティ リティのセキュリティ設定にアクセスして、[コンピュータ セットアップ(F10)]ユーティリティで管 理されるシステム セキュリティ機能に Windows から簡単にアクセスできるようになります。BIOS Configuration for HP ProtectTools には以下のオプションがあります。

- File (ファイル)
- Storage (ストレージ)
- Security (セキュリティ)
- Power (雷源)
- Advanced (カスタム)
- 注記: [コンピュータ セットアップ(F10)]ユーティリティでサポートされる機能は、お使いのハー ドウェアの構成によって異なる場合があります。

BIOS Configuration を使用すると、通常は起動時に F10 キーを押して[コンピュータ セットアップ (F10)]ユーティリティを使用することでしかアクセスできない、各種のコンピュータ設定を管理でき ます。BIOS Configuration を使用すると、次のことを行えます。

- 電源投入時パスワードおよび管理者パスワードを管理できます。
- 内蔵セキュリティ認証サポートの有効化など、電源投入時のその他の認証機能を設定できます。
- リムーバブル メディアのブートや各種ハードウェア ポートなど、ハードウェア機能を有効また は無効に設定できます。
- マルチブートの有効化および起動順序の変更を含む、ブート オプションを設定できます。
- 注記: BIOS Configuration for HP ProtectTools にある機能はすべて、[コンピュータ セットアップ (F10)]ユーティリティでも使用できます。[コンピュータ セットアップ(F10)]ユーティリティの使用 方法について詳しくは、コンピュータまたは BIOS アップデートに付属している『コンピュータ セッ トアップ (F10) ユーティリティ ガイド』を参照してください。

# **File**(ファイル)

BIOS Configuration for HP ProtectTools の[File](ファイル)オプションでは、プロセッサの種類、シ ステム BIOS 名およびバージョン、シャーシ、シリアル番号などのシステム情報が表示されます。編 集できるファイル データは、資産管理番号だけです。他のデータはすべて読み取り専用です。

# **Storage**(ストレージ)

BIOS Configuration for HP ProtectTools の[Storage]オプションでは、コンピュータ システムで設定さ れているすべてのブート可能なデバイスに関する情報が表示され、これらのデバイスの設定を指定で きます。[Storage]でアクセスできる設定は以下のとおりです。

- Device Configuration (デバイス構成)
- Storage Options (ストレージオプション)
- DPS Self-Test (DPS セルフテスト)
- Boot Order (起動順序)

# **Security**(セキュリティ)

BIOS Configuration for HP ProtectTools の[Security]オプションには、セキュリティおよびパスワード に関連するすべての設定が表示されます。含まれる設定は以下のとおりです。

- Setup Password (セットアップ パスワード)
- Power-On Password (電源投入時パスワード)
- Password Options (パスワード オプション)
- Smart Cover (スマート カバー) (一部のモデルのみ)
- Device Security (デバイス セキュリティ)
- Network Service Boot (ネットワーク サービス ブート)
- System IDs (システム ID)
- DriveLock Security (ドライブロック セキュリティ)
- System Security (システムのセキュリティ) (一部のモデルのみ)
- Setup Security Level (セットアップのセキュリティ レベル)

# **Power**(電源)

BIOS Configuration for HP ProtectTools の[Power]オプションには、電源管理をハードウェア レベル で制御する設定が表示されます。含まれる設定は以下のとおりです。

- OS Power Management (OS 電源管理)
- Hardware Power Management (ハードウェア 電源管理)
- Thermal (温度)

# **Advanced**(カスタム)

BIOS Configuration for HP ProtectTools の[Advanced]オプションの設定は、上級ユーザを対象として います。これらの設定は以下のとおりです。

- Power-On Options (電源投入時オプション)
- Execute Memory Test (メモリ テストの実行) (一部のモデルのみ)
- BIOS Power-On (BIOS 電源投入)
- Onboard Devices (オンボード デバイス)
- PCI Devices (PCI デバイス)
- PCI VGA Configuration (PCI VGA コンフィグレーション)
- Bus Options (バス オプション)
- Device Options (デバイス オプション)
- AMT Options (AMT オプション)

# **6 Device Access Manager for HP ProtectTools**

このセキュリティ ツールは管理者のみが使用できます。Device Access Manager では、データ記憶お よび送信ハードウェア(USB、COM および LPT ポート、CD-ROM の読み出しが可能なオプティカ ル ドライブ、ネットワーク インタフェース カード、個人用音楽プレーヤなど)の制御をカスタマイ ズできます。ユーザおよびユーザ グループを管理して、ハードウェア上のデータへの読み取りアクセ ス、書き込みアクセスを提供したり、アクセスを許可または拒否したりすることもできます。

# バックグラウンド サービスの開始

デバイス プロファイルを適用するには、HP ProtectTools Device Locking/Auditing バックグラウンド サービスを実行している必要があります。最初にデバイス プロファイルを適用しようとするとき、 HP ProtectTools セキュリティ マネージャはダイアログ ボックスを開いて、バックグラウンド サービ スを開始するかどうかを確認します。**[Yes]**(はい)をクリックしてバックグラウンド サービスを開 始し、システムがブートするたびに自動的に開始するように設定します。

# 簡易構成

この機能を使用して、次のクラスのデバイスへのアクセスを拒否できます。

- 管理者以外のユーザによるすべてのリムーバブル メディア(ディスケット、ペン ドライブ、USB など)
- 管理者以外のユーザによるすべての DVD/CD-ROM ドライブ
- 管理者以外のユーザによるすべてのシリアル ポートおよびパラレル ポート
- 管理者以外のユーザによるすべての Bluetooth、赤外線、モデム、PCMCIA、個人用音楽プレー ヤ、およびすべての 1394(FireWire)デバイス

管理者以外のすべてのユーザによるデバイス クラスへのアクセスを拒否するには、以下の手順で操作 します。

- **1. [**スタート**]**→**[**すべてのプログラム**]**→**[HP ProtectTools Security Manager]**(HP ProtectTools セ キュリティ マネージャ)の順に選択します。
- 2. 左側のパネルで、[Device Access Manager] (デバイス アクセス マネージャ)→[Simple **Configuration]**(簡易構成)の順にクリックします。
- **3.** 右側のパネルで、アクセスを拒否するデバイスのチェック ボックスにチェックを入れます。
- **4. [Apply]**(適用)をクリックします。
- 注記: バックグラウンド サービスが実行されていない場合は、ここで起動が試みられます。 **[Yes]**(はい)をクリックして許可します。
- **5. [OK]**をクリックします。

# デバイス クラス構成(詳細設定)

特定のユーザまたはユーザのグループによるデバイスの種類へのアクセスを許可または拒否すること もできます。一部のクラスでは、オプションを使用して読み取り専用または書き込みアクセスを設定 できます。

## ユーザまたはグループの追加

- **1. [**スタート**]**→**[**すべてのプログラム**]**→**[HP ProtectTools Security Manager]**(HP ProtectTools セ キュリティ マネージャ)の順に選択します。
- **2.** 左側のパネルで、**[Device Access Manager]**(デバイス アクセス マネージャ)→**[Device Class Configuration]**(デバイス クラス構成)の順にクリックします。
- **3.** デバイスの一覧で、設定するデバイス クラスをクリックします。
- **4. [Add]**(追加)をクリックします。**[Select Users or Groups]**(ユーザまたはグループの選択) ダイアログ ボックスが表示されます。
- **5. [Advanced]**(詳細)→**[Find Now]**(今すぐ検索)を選択して、追加するユーザまたはグループ を検索します。
- **6.** 使用可能なユーザおよびグループの一覧に追加するユーザまたはグループをクリックして**[OK]**を クリックします。
- **7. [OK]**をクリックします。

### ユーザまたはグループの削除

- **1. [**スタート**]**→**[**すべてのプログラム**]**→**[HP ProtectTools Security Manager]**(HP ProtectTools セ キュリティ マネージャ)の順に選択します。
- **2.** 左側のパネルで、**[Device Access Manager]**(デバイス アクセス マネージャ)→**[Device Class Configuration]**(デバイス クラス構成)の順にクリックします。
- **3.** デバイスの一覧で、設定するデバイス クラスをクリックします。
- **4.** 削除するユーザまたはグループをクリックして**[Remove]**(削除)をクリックします。
- **5. [Apply]**(適用)→**[OK]**の順にクリックします。

## ユーザまたはグループのアクセス拒否

- **1. [**スタート**]**→**[**すべてのプログラム**]**→**[HP ProtectTools Security Manager]**(HP ProtectTools セ キュリティ マネージャ)の順に選択します。
- **2.** 左側のパネルで、**[Device Access Manager]**(デバイス アクセス マネージャ)→**[Device Class Configuration]**(デバイス クラス構成)の順にクリックします。
- **3.** デバイスの一覧で、設定するデバイス クラスをクリックします。
- **4. [User/Groups]**(ユーザ/グループ)で、アクセスを拒否するユーザまたはグループをクリックし ます。
- **5.** アクセスを拒否するユーザまたはグループの隣の**[Deny]**(拒否)をクリックします。
- **6. [Apply]**(適用)→**[OK]**の順にクリックします。

### グループの単一ユーザによるデバイス クラスへのアクセス許可

単一のユーザによるデバイス クラスへのアクセスを許可し、そのユーザのグループのその他のメン バーによるアクセスは拒否するように設定できます。

単一のユーザによるアクセスは許可し、グループには許可しないように設定するには、以下の手順で 操作します。

- **1. [**スタート**]**→**[**すべてのプログラム**]**→**[HP ProtectTools Security Manager]**(HP ProtectTools セ キュリティ マネージャ)の順に選択します。
- **2.** 左側のパネルで、**[Device Access Manager]**(デバイス アクセス マネージャ)→**[Device Class Configuration]**(デバイス クラス構成)の順にクリックします。
- **3.** デバイスの一覧で、設定するデバイス クラスをクリックします。
- **4. [User/Groups]**(ユーザ/グループ)で、アクセスを拒否するグループを追加します。
- **5.** アクセスを拒否するグループの隣の**[Deny]**(拒否)をクリックします。
- **6.** 目的のクラスの下のフォルダに移動し、特定のユーザを追加します。**[Allow]**(許可)をクリッ クして、そのユーザによるアクセスを許可します。
- **7. [Apply]**(適用)→**[OK]**の順にクリックします。

### グループの単一ユーザによる特定のデバイスへのアクセス許可

単一のユーザによる特定のデバイスへのアクセスを許可し、そのユーザのグループのその他のメン バーによる、クラス内のすべてのデバイスへのアクセスは拒否するように設定できます。

特定のデバイスへのアクセスを単一のユーザには許可し、グループには許可しないように設定するに は、以下の手順で操作します。

- **1. [**スタート**]**→**[**すべてのプログラム**]**→**[HP ProtectTools Security Manager]**(HP ProtectTools セ キュリティ マネージャ)の順に選択します。
- **2.** 左側のパネルで、**[Device Access Manager]**(デバイス アクセス マネージャ)→**[Device Class Configuration]**(デバイス クラス構成)の順にクリックします。
- **3.** デバイスの一覧で、設定するデバイス クラスをクリックして、その下のフォルダに移動します。
- **4. [User/Groups]**(ユーザ/グループ)で、アクセスを拒否するグループを追加します。
- **5.** アクセスを拒否するグループの隣の**[Deny]**(拒否)をクリックします。
- **6.** デバイスの一覧で、ユーザによるアクセスを許可する特定のデバイスに移動します。
- **7. [Add]**(追加)をクリックします。**[Select Users or Groups]**(ユーザまたはグループの選択) ダイアログ ボックスが表示されます。
- **8. [Advanced]**(詳細)→**[Find Now]**(今すぐ検索)を選択して、追加するユーザまたはグループ を検索します。
- **9.** アクセスを許可するユーザをクリックして**[OK]**をクリックします。
- **10. [Allow]**(許可)をクリックして、そのユーザによるアクセスを許可します。
- **11. [Apply]**(適用)→**[OK]**の順にクリックします。

# **7 Drive Encryption for HP ProtectTools**

Drive encryption for HP ProtectTools を使用すると、1 つのハードディスク ドライブ、パーティショ ン、または複数のハードディスク ドライブ上の情報のすべてをエンコードして、権限のないユーザが 読み取ることができないようにすることができます。

△ 注意: Drive Encryption モジュールをアンインストールする場合は、まず、暗号化されたすべての ドライブの暗号化を解除する必要があります。そうしないと、Drive Encryption 復元サービスに登録 していない限り、暗号化されたドライブ上のデータにアクセスできなくなります (54 [ページの](#page-59-0) [「復元」](#page-59-0)を参照してください)。Drive Encryption モジュールを再インストールしても、暗号化された ドライブにはアクセスできません。

# 暗号化の管理

#### ドライブの暗号化

- **1. [**スタート**]**→**[**すべてのプログラム**]**→**[HP ProtectTools Security Manager]**(HP ProtectTools セ キュリティ マネージャ)の順に選択します。
- **2.** 左側のパネルで、**[Drive Encryption]**(ドライブの暗号化)→**[Encryption Management]**(暗号 化の管理)の順にクリックします。
- **3.** 右側のパネルで、**[Activate]**(有効にする)をクリックします。[Drive Encryption for HP ProtectTools Wizard] (Drive Encryption for HP ProtectTools ウィザード) が起動します。
- **4.** 画面の説明に沿って操作し、暗号化を有効にします。
- 注記: リカバリ情報を保存するためのディスケット、フラッシュ ストレージ デバイス、また はその他の USB 接続ストレージ メディアを指定する必要があります。

#### 暗号化の変更

- **1. [**スタート**]**→**[**すべてのプログラム**]**→**[HP ProtectTools Security Manager]**(HP ProtectTools セ キュリティ マネージャ)の順に選択します。
- **2.** 左側のパネルで、**[Drive Encryption]**(ドライブの暗号化)→**[Encryption Management]**(暗号 化の管理)の順にクリックします。
- **3.** 右側のパネルで、**[Change encryption]**(暗号化の変更)をクリックします。**[Change Encryption]**(暗号化の変更)ダイアログ ボックスで、暗号化するディスクを選択して**[OK]**をク リックします。
- **4. [OK]**を再度クリックして、暗号化を開始します。

#### デバイスの暗号化解除

- **1. [**スタート**]**→**[**すべてのプログラム**]**→**[HP ProtectTools Security Manager]**(HP ProtectTools セ キュリティ マネージャ)の順に選択します。
- **2.** 左側のパネルで、**[Drive Encryption]**(ドライブの暗号化)→**[Encryption Management]**(暗号 化の管理)の順にクリックします。
- **3.** 右側のパネルで、**[Deactivate]**(無効にする)をクリックします。

ユーザ管理

#### ユーザの追加

- **1. [**スタート**]**→**[**すべてのプログラム**]**→**[HP ProtectTools Security Manager]**(HP ProtectTools セ キュリティ マネージャ)の順に選択します。
- **2.** 左側のパネルで、**[Drive Encryption]**(ドライブの暗号化)→**[User Management]**(ユーザ管 理)の順にクリックします。
- **3.** 右側のパネルで、**[Add]**(追加)をクリックします。**[User Name]**(ユーザ名)リストのユーザ 名をクリックするか、または**[Username]**(ユーザ名)ボックスにユーザ名を入力します。**[Next]** (次へ)をクリックします。
- **4.** 選択したユーザの Windows パスワードを入力して**[Next]**(次へ)をクリックします。
- **5.** 新しいユーザの認証方法を選択して**[Finish]**(完了)をクリックします。

#### ユーザの削除

- **1. [**スタート**]**→**[**すべてのプログラム**]**→**[HP ProtectTools Security Manager]**(HP ProtectTools セ キュリティ マネージャ)の順に選択します。
- **2.** 左側のパネルで、**[Drive Encryption]**(ドライブの暗号化)→**[User Management]**(ユーザ管 理)の順にクリックします。
- **3.** 右側のパネルで、**[User Name]**(ユーザ名)リストから削除するユーザ名をクリックします。 **[Remove]** (削除) をクリックします。
- **4. [Yes]**(はい)をクリックして、選択したユーザの削除を確定します。

#### トークンの変更

ユーザの認証方法を変更するには、以下の手順で操作します。

- **1. [**スタート**]**→**[**すべてのプログラム**]**→**[HP ProtectTools Security Manager]**(HP ProtectTools セ キュリティ マネージャ)の順に選択します。
- **2.** 左側のパネルで、**[Drive Encryption]**(ドライブの暗号化)→**[User Management]**(ユーザ管 理)の順にクリックします。
- **3.** 右側のパネルで、**[User Name]**(ユーザ名)リストからユーザ名を選択して**[Change Token]** (トークンの変更)をクリックします。
- **4.** ユーザの Windows パスワードを入力して**[Next]**(次へ)をクリックします。
- 5. 新しい認証方法を選択して**IFinish1** (完了) をクリックします。
- **6.** 認証方法として Java Card を選択した場合は、入力を要求されたら Java Card のパスワードを入 力して**[OK]**をクリックします。

#### パスワードの設定

パスワードの設定、またはユーザの認証方法の変更を行うには、以下の手順で操作します。

- **1. [**スタート**]**→**[**すべてのプログラム**]**→**[HP ProtectTools Security Manager]**(HP ProtectTools セ キュリティ マネージャ)の順に選択します。
- **2.** 左側のパネルで、**[Drive Encryption]**(ドライブの暗号化)→**[User Management]**(ユーザ管 理)の順にクリックします。
- **3.** 右側のパネルで、**[User Name]**(ユーザ名)リストからユーザを選択して**[Set Password]**(パス ワードの設定)をクリックします。
- **4.** ユーザの Windows パスワードを入力して**[Next]**(次へ)をクリックします。
- **5.** 新しい認証方法を選択して**[Finish]**(完了)をクリックします。
- **6.** 認証方法として Java Card を選択した場合は、入力を要求されたら Java Card のパスワードを入 力して**[OK]**をクリックします。

<span id="page-59-0"></span>復元

使用可能な安全策として、次の 2 つがあります。

- パスワードを忘れた場合は、暗号化されたドライブにアクセスできません。ただし、Drive Encryption 復元サービスに登録しておくと、パスワードを忘れた場合でもコンピュータにアクセ スできるようになります。
- Drive Encryption キーを、ディスケット、フラッシュ ストレージ デバイス、またはその他の USB 接続ストレージ メディアにバックアップできます。

#### **Drive Encryption** 復元サービスへの登録

- **1. [**スタート**]**→**[**すべてのプログラム**]**→**[HP ProtectTools Security Manager]**(HP ProtectTools セ キュリティ マネージャ)の順に選択します。
- 2. 左側のパネルで、**[Drive Encryption]** (ドライブの暗号化)→**[Recovery]** (リカバリ)の順にク リックします。
- **3.** 右側のパネルで、**[Click here to register]**(登録するにはここをクリック)をクリックします。 要求された情報を入力して、セキュリティ バックアップ手順を完了します。

#### **Drive Encryption** キーのバックアップ

- **1. [**スタート**]**→**[**すべてのプログラム**]**→**[HP ProtectTools Security Manager]**(HP ProtectTools セ キュリティ マネージャ)の順に選択します。
- 2. 左側のパネルで、[Drive Encryption](ドライブの暗号化)→[Recovery](リカバリ)の順にク リックします。
- **3.** 右側のパネルで、**[Click here to backup your keys]**(キーをバックアップするにはここをクリッ ク)をクリックします。
- **4.** リカバリ情報を保存するディスケット、フラッシュ ストレージ デバイス、またはその他の USB 接続ストレージ メディアを選択して**[Next]**(次へ)をクリックします。[Drive Encryption for HP ProtectTools Wizard] (Drive Encryption for HP ProtectTools ウィザード) が起動します。
- **5.** 画面の説明に沿って操作し、Drive Encryption キーをバックアップします。
- 注記: リカバリ情報を保存するためのディスケット、フラッシュ ストレージ デバイス、また はその他の USB 接続ストレージ メディアを指定する必要があります。

# **8** トラブルシューティング

# **Credential Manager for HP ProtectTools**

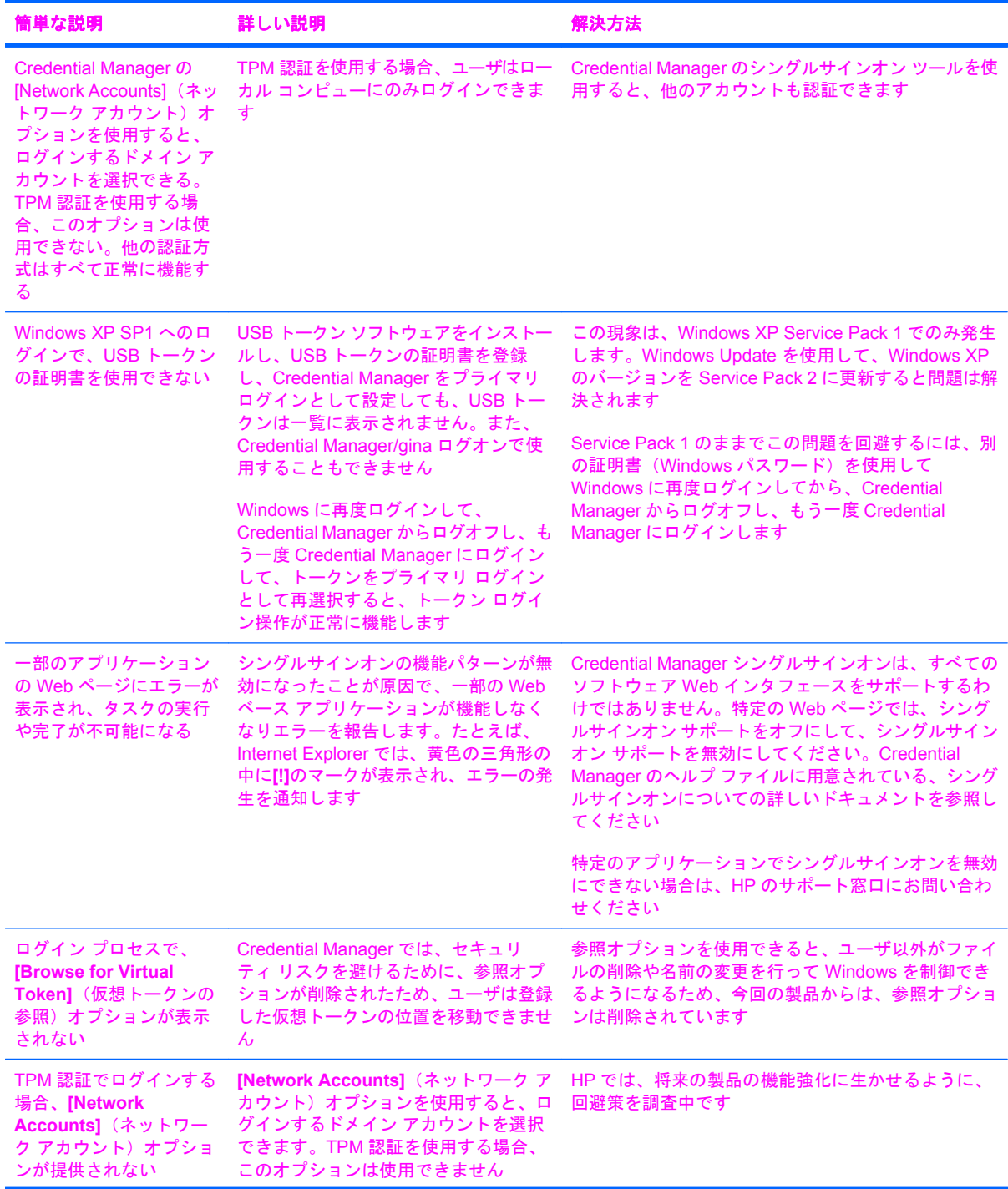

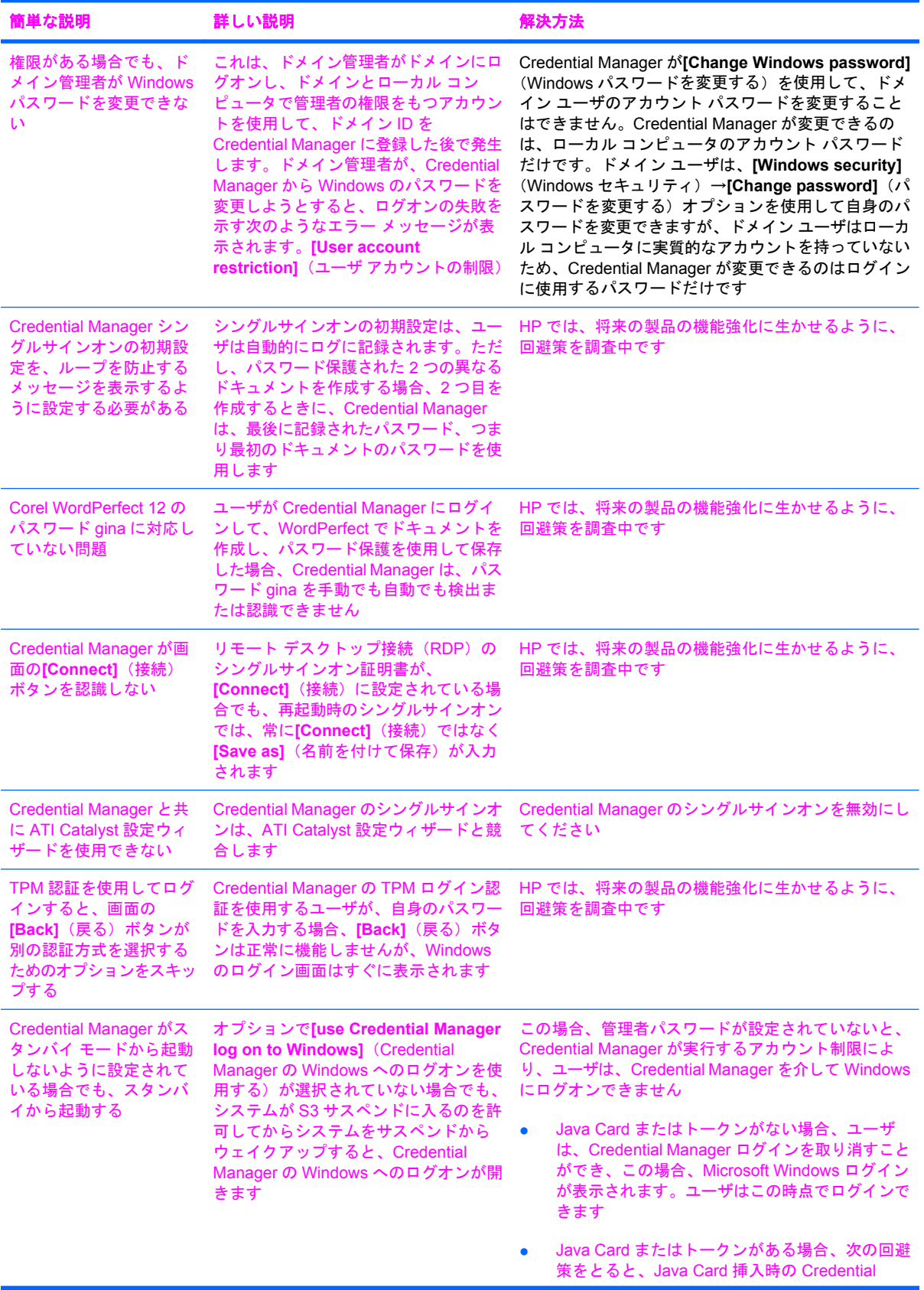

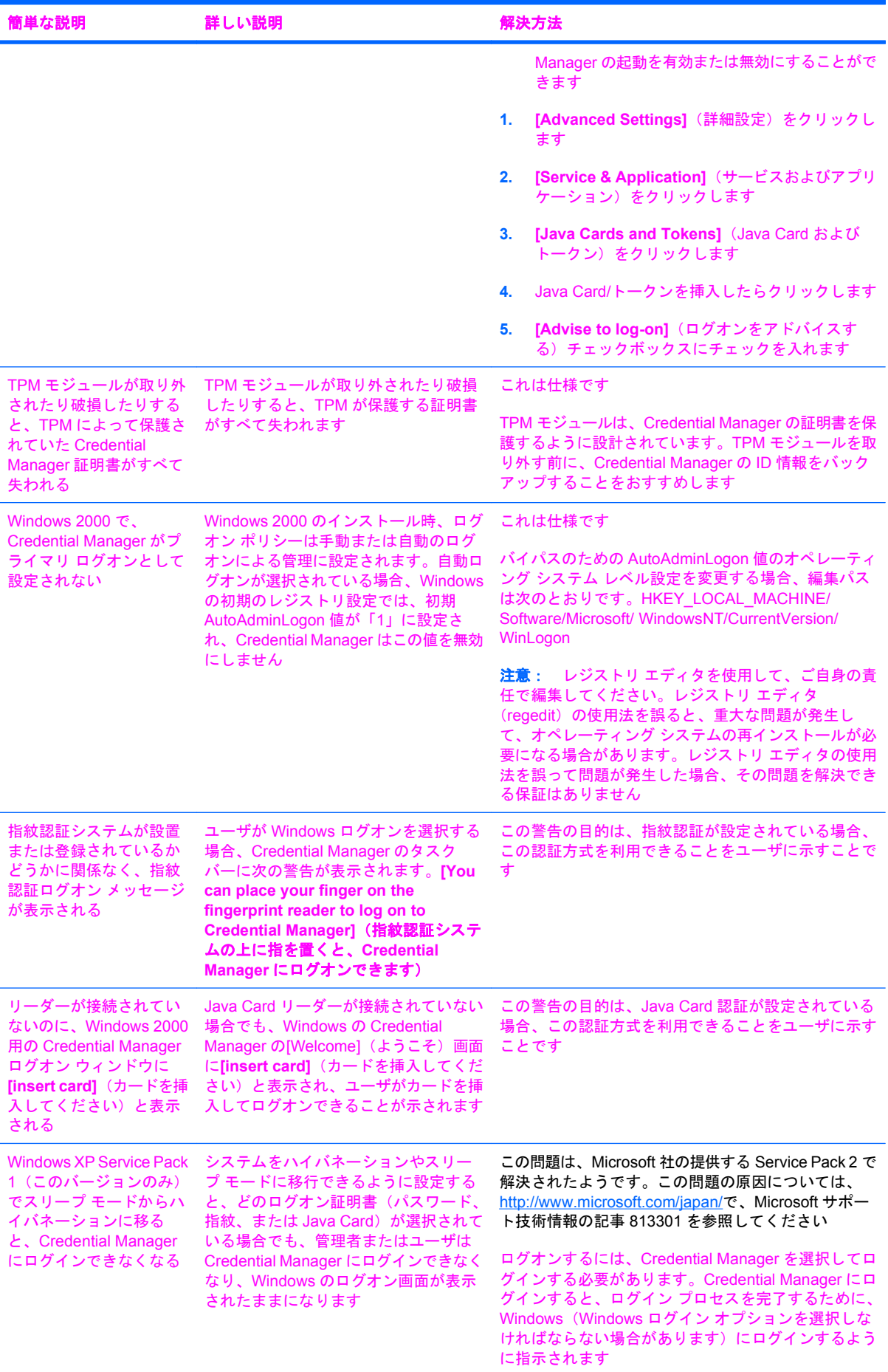

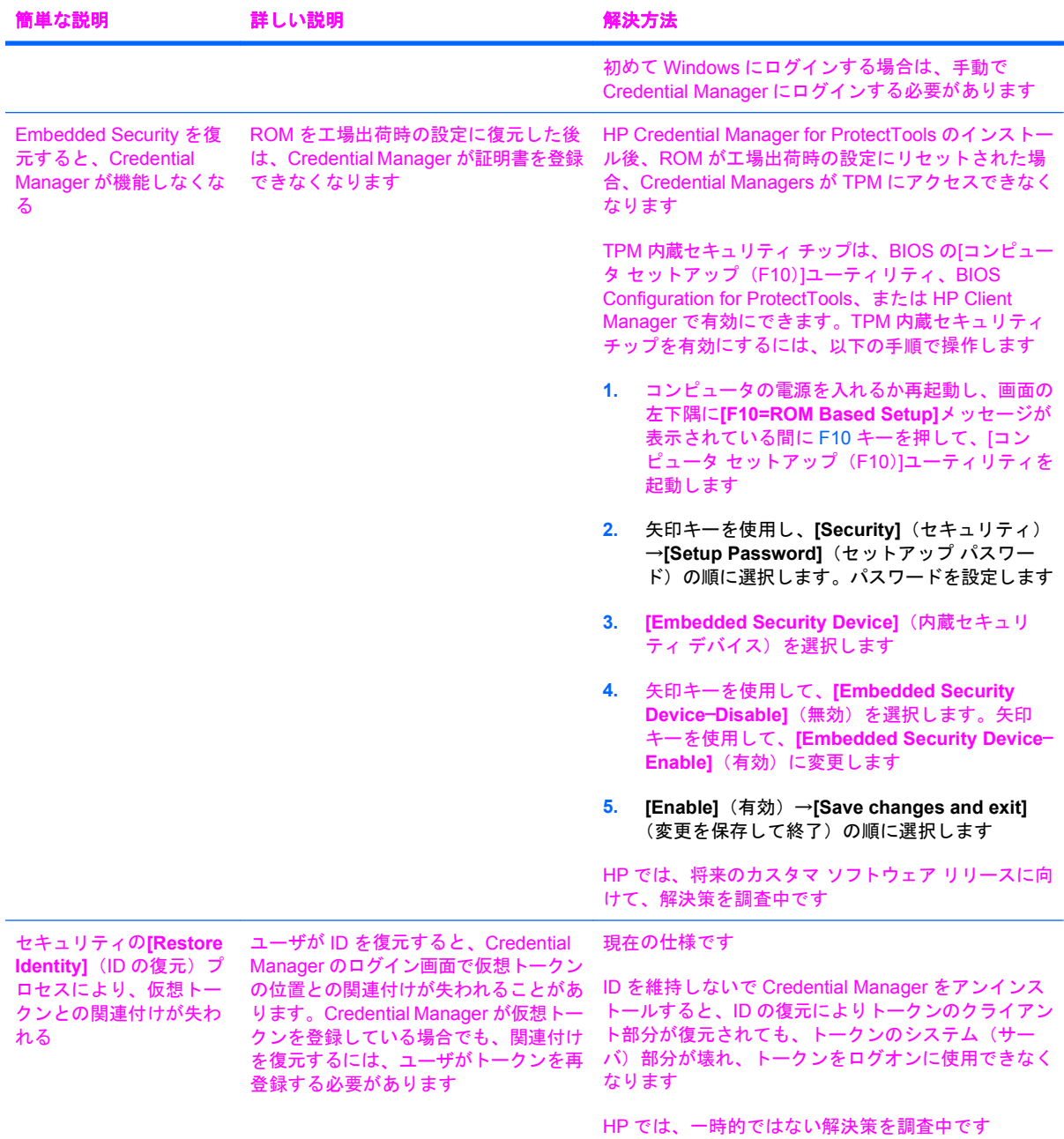

# **Embedded Security for HP ProtectTools**

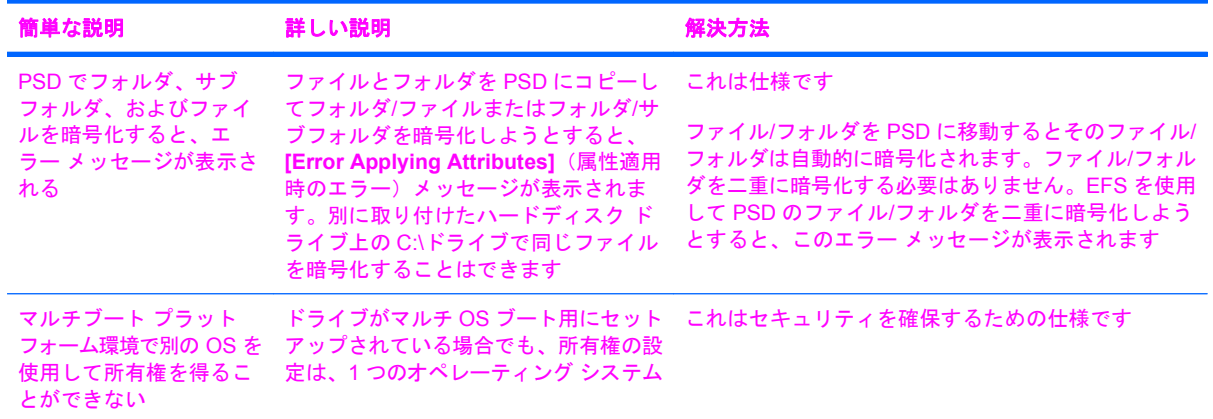

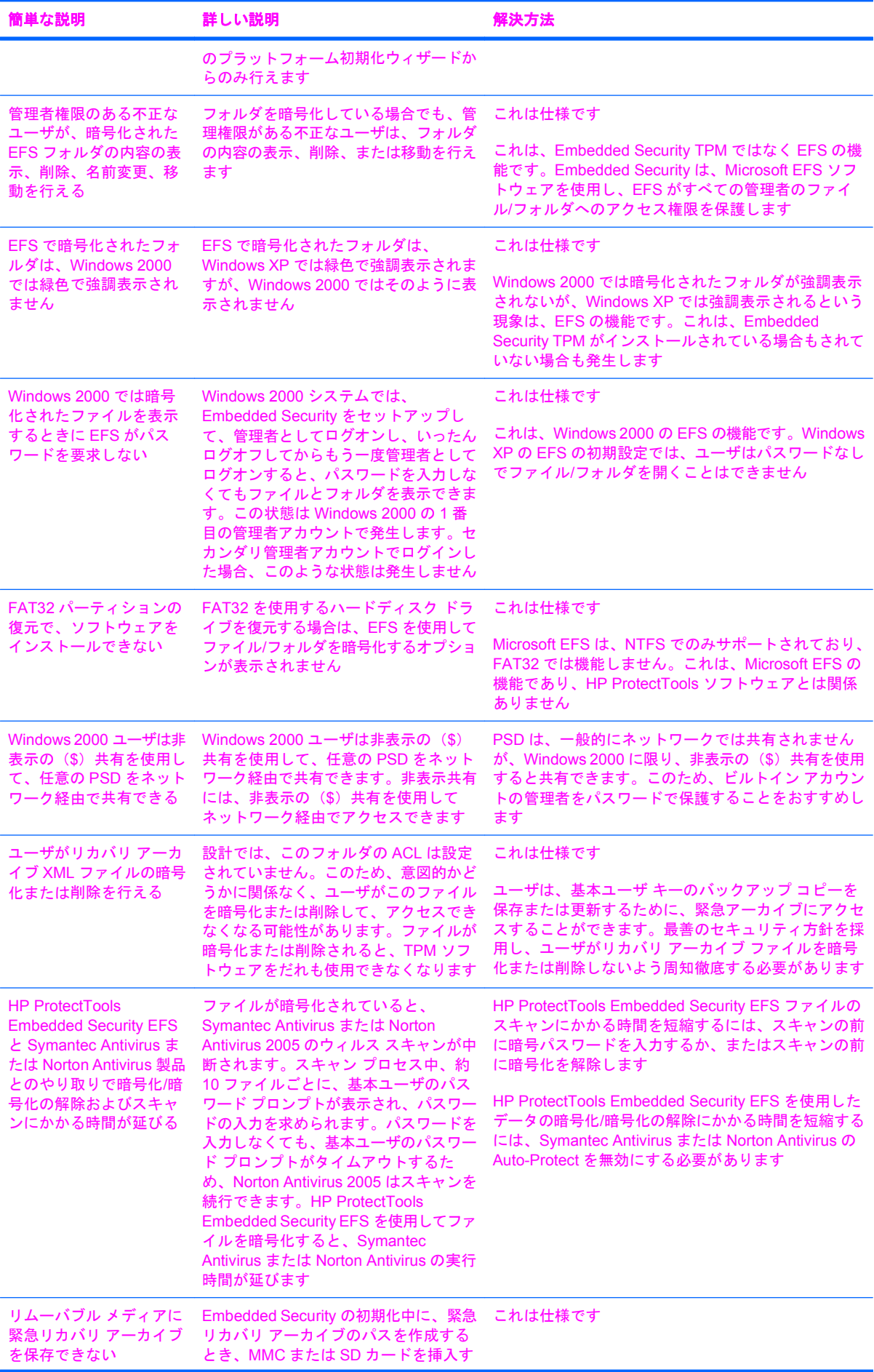

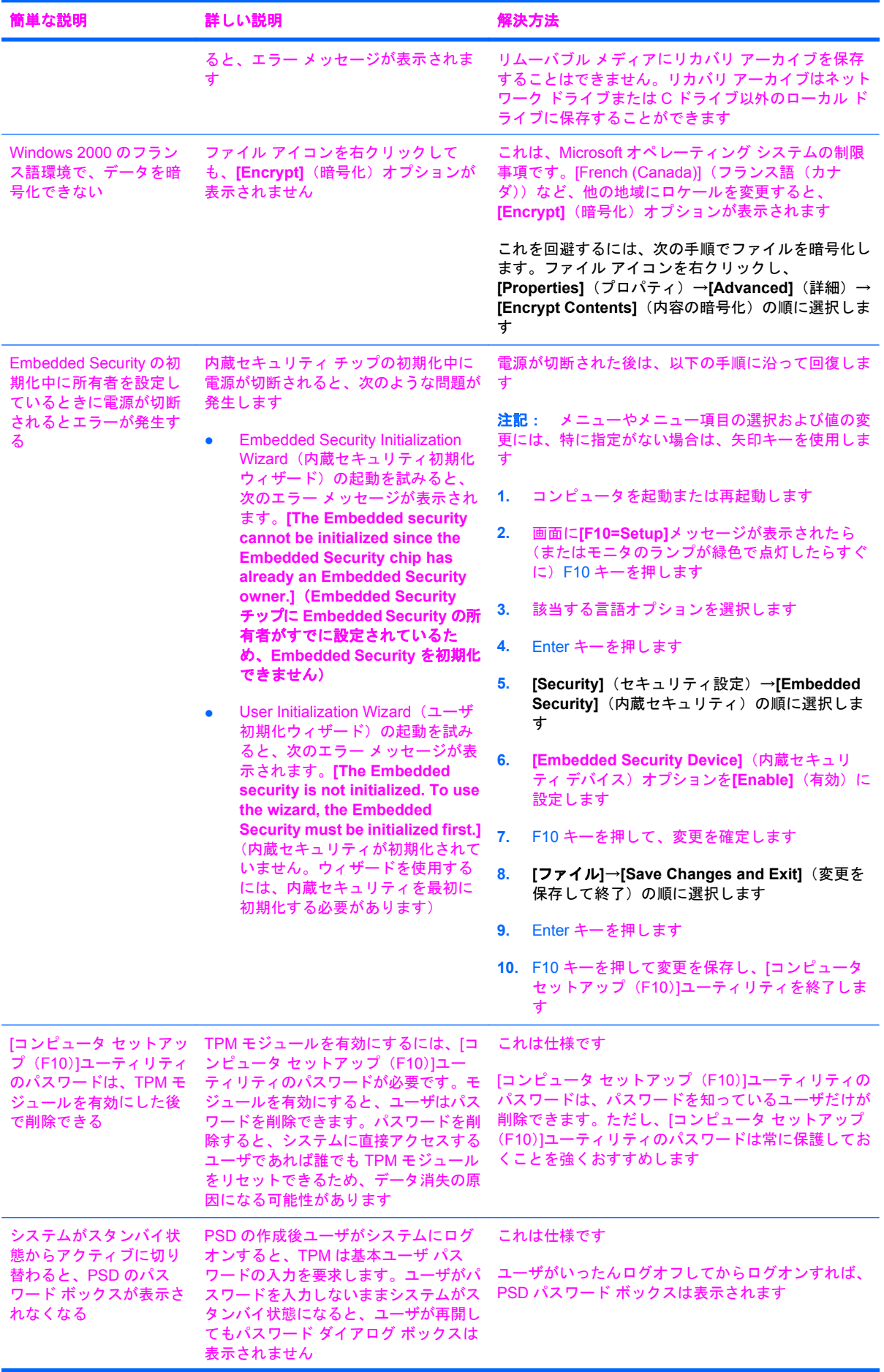

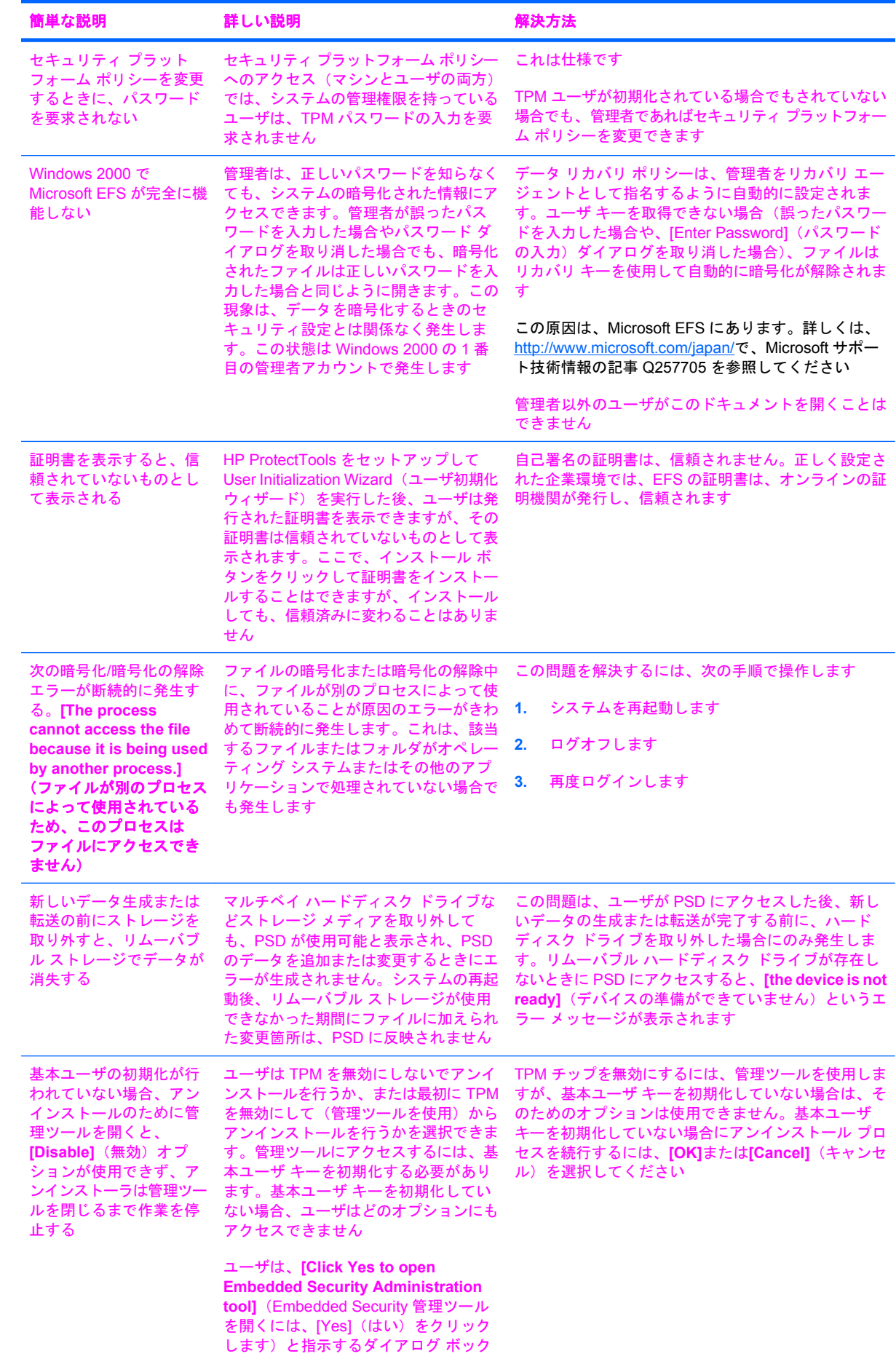

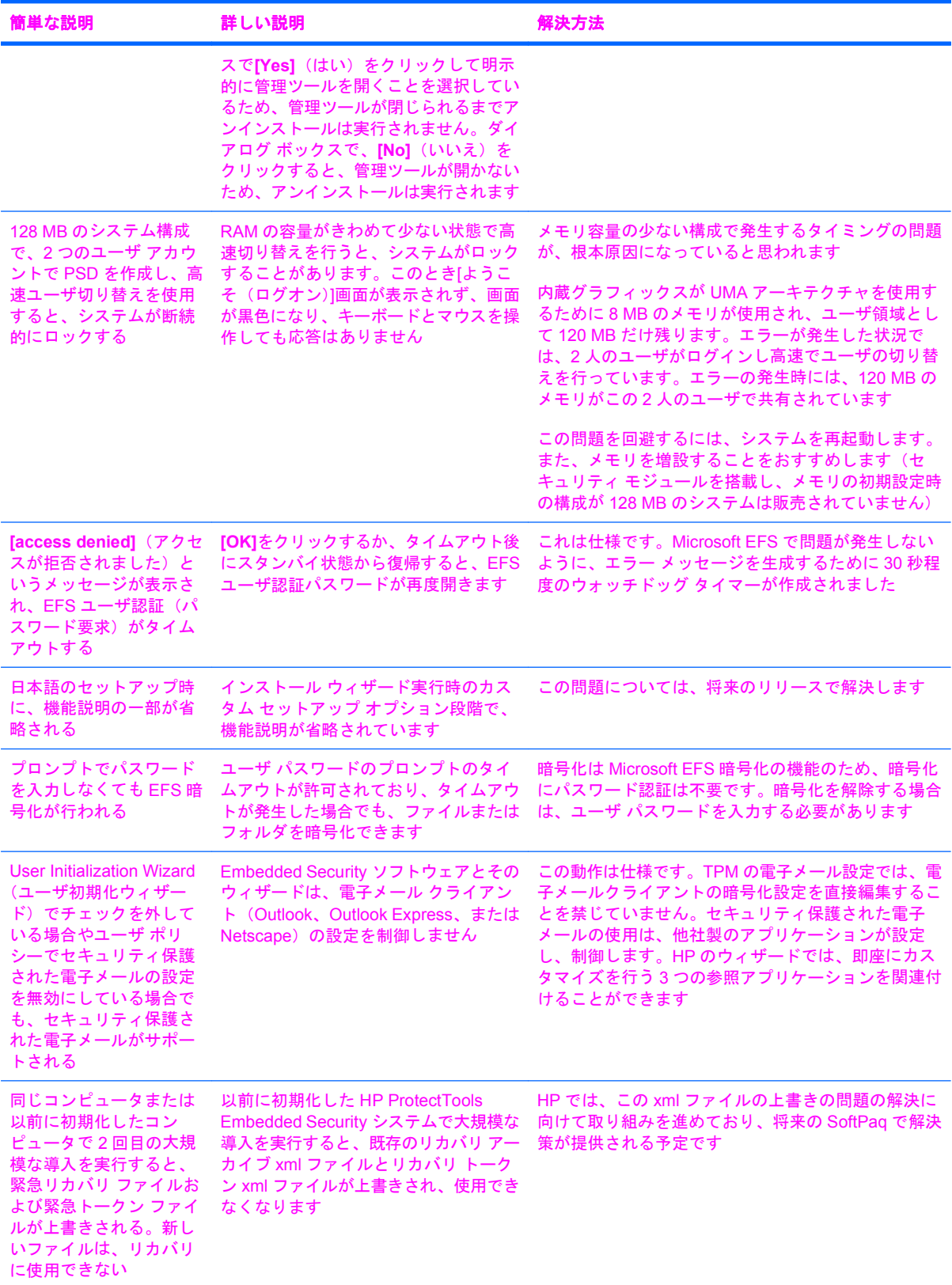

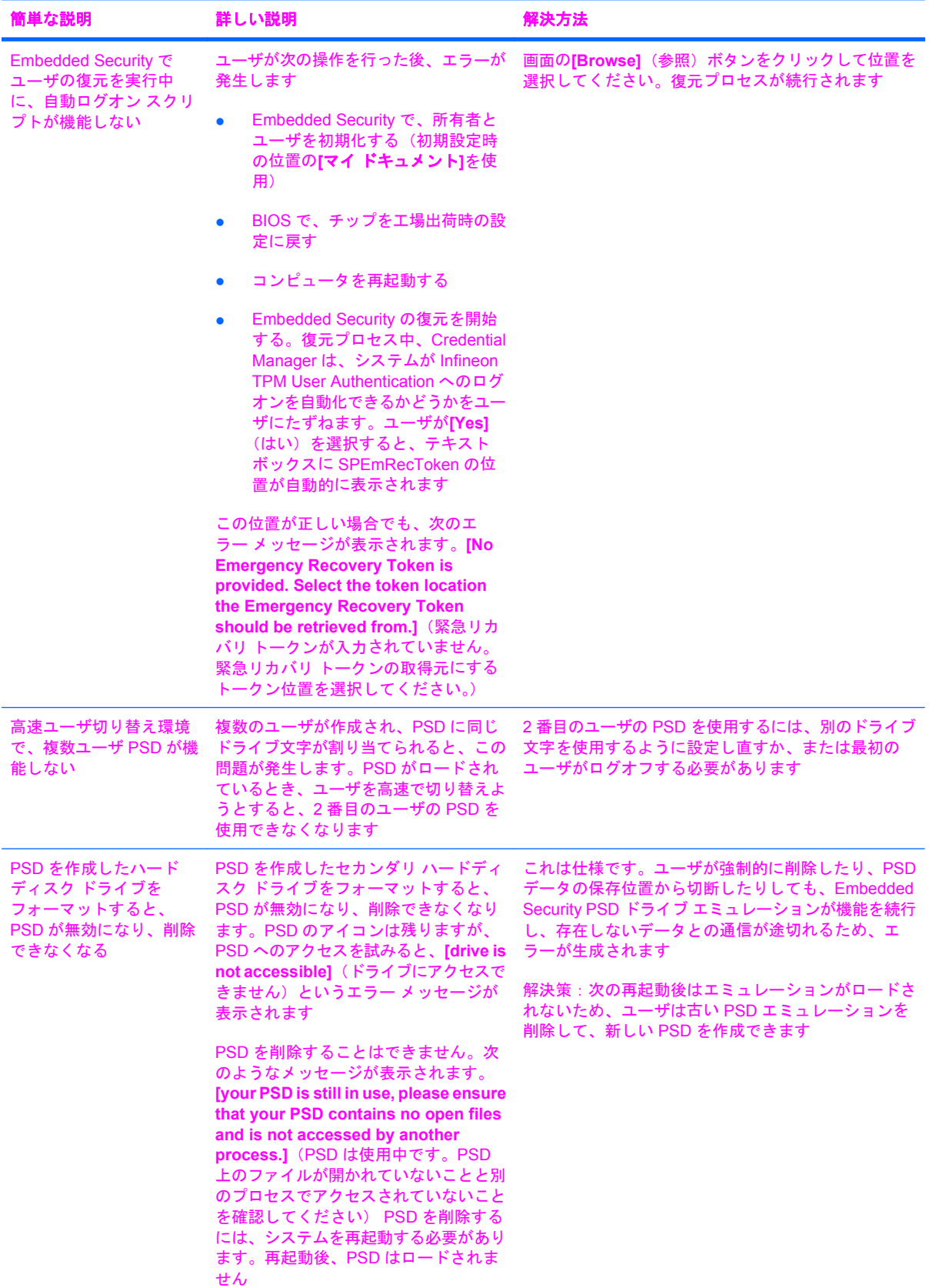

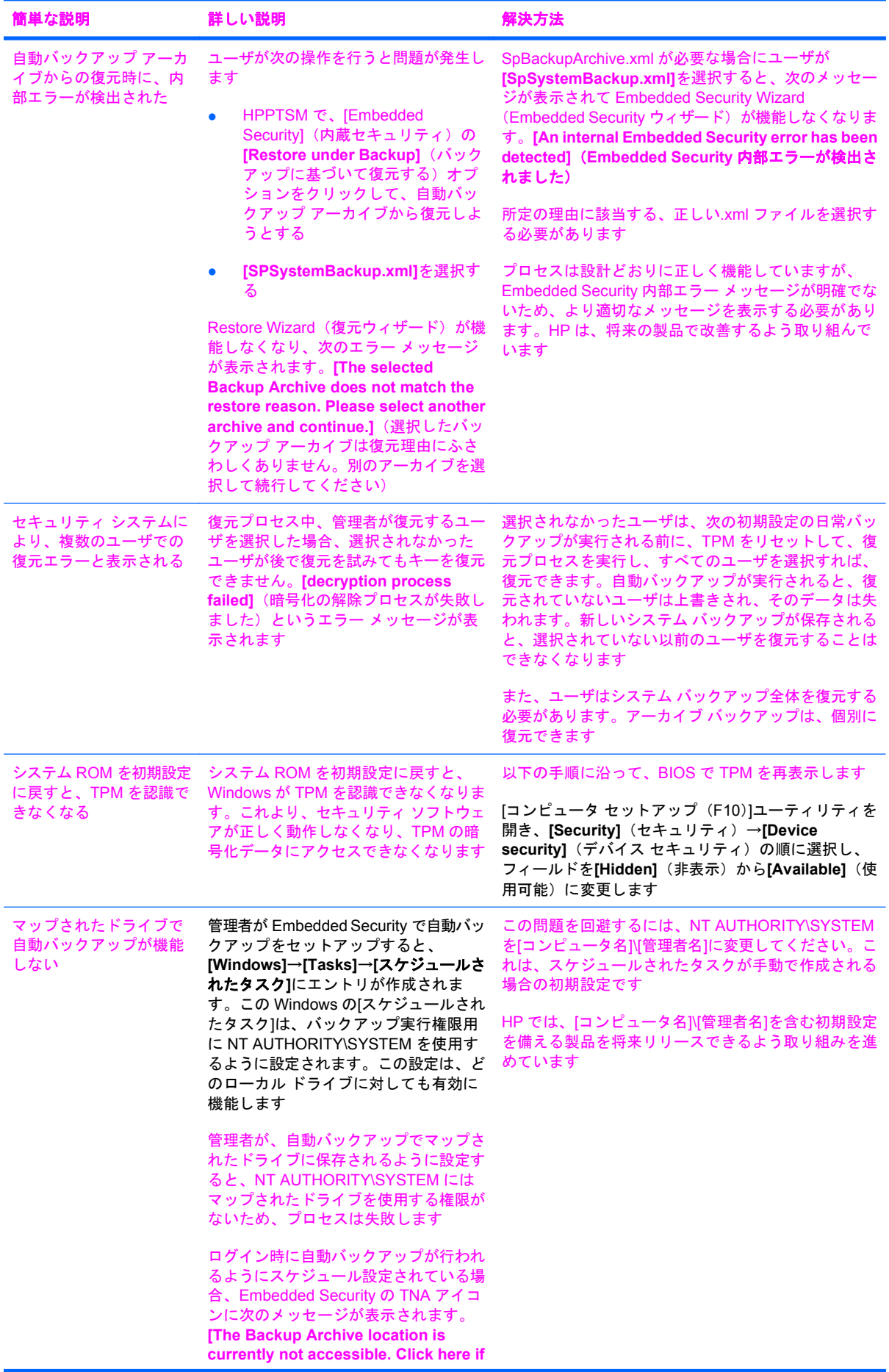

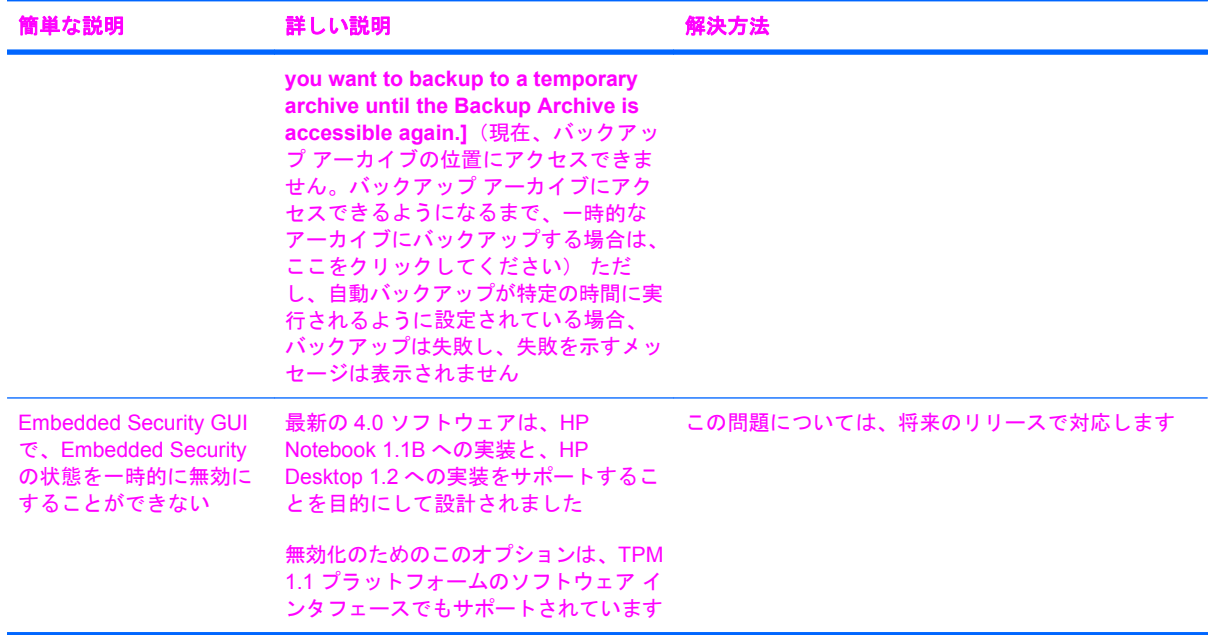

# その他

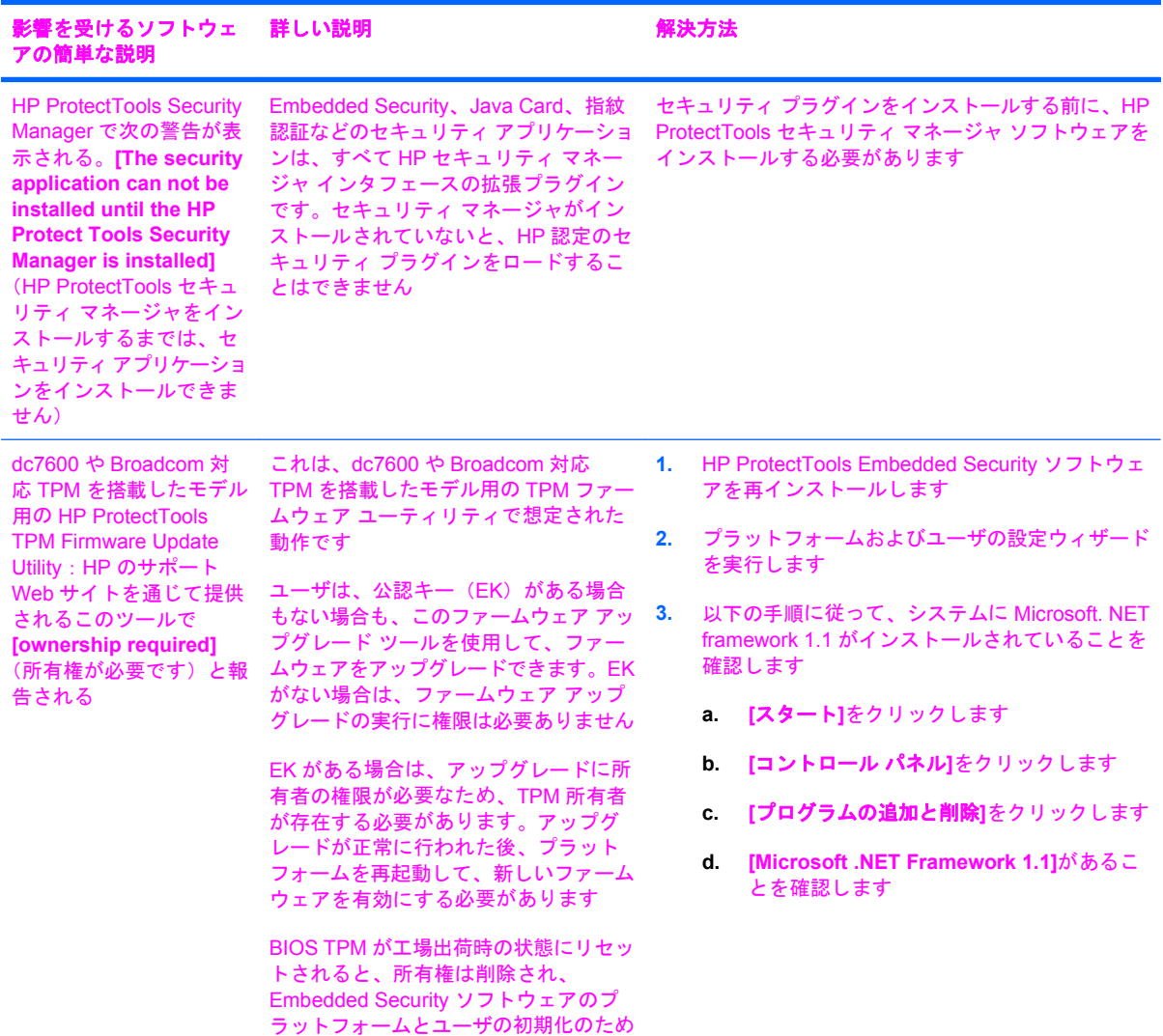

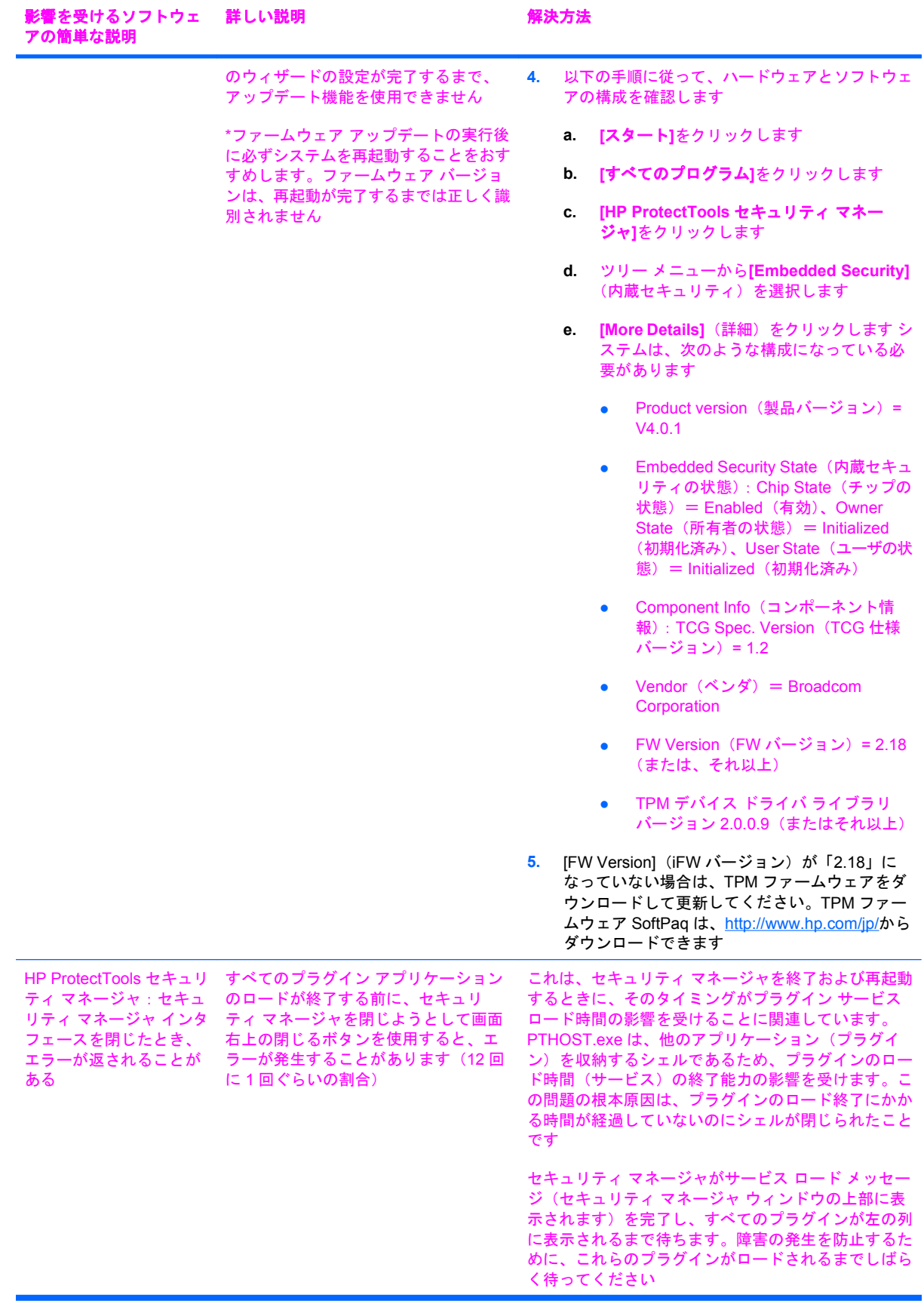
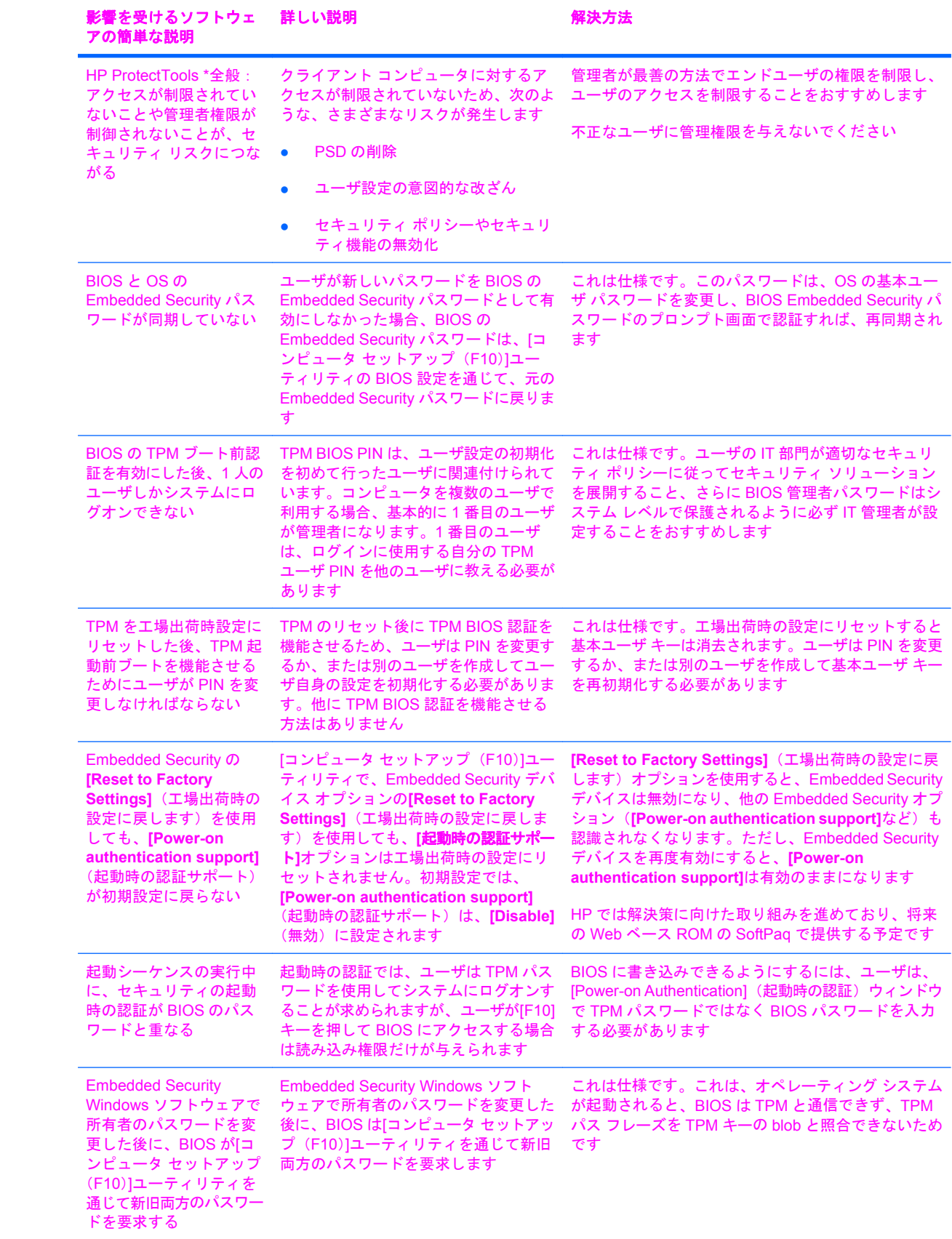

用語集

**BIOS** セキュリティ モード 有効にすると、ユーザ認証に Java Card および有効な PIN の使用が必要になる、 Java Card セキュリティでの設定。

**BIOS** プロファイル 他のアカウントに保存および適用できる、BIOS 設定値の集合。

**DriveLock** ハードディスク ドライブをユーザにリンクして、コンピュータの起動時にユーザに正しい DriveLock パスワードの入力を要求するセキュリティ機能。

**FAT** パーティション ファイル アロケーション テーブル。記憶メディアの索引付けに使用されます。

**ID** HP ProtectTools Credential Manager 内で、特定のユーザのアカウントまたはプロファイルのように処理さ れる、証明情報と設定の集合。

**Java Card** 所有者に関する識別情報が格納されている、サイズと形状がクレジット カードに似た小さなハード ウェア。所有者をコンピュータに対して認証するために使用されます。

**NTFS** パーティション NT ファイルシステム。記憶メディアの索引付けに使用されます。NTFS は、Windows Vista および Windows XP での標準です。

**PSD**(**Personal Secure Drive**) 機密情報を保護するための記憶領域を提供する機能。

**TPM**(**Trusted Platform Module**)内蔵セキュリティ チップ(一部のモデルのみ) 機密性の高いユーザ情報 を悪意のある攻撃者から保護できる、統合されたセキュリティ チップ。特定のプラットフォーム上の信頼性の 基盤です。TPM によって、TCG (Trusted Computing Group)仕様に適合する暗号化アルゴリズムおよび演算方 法が提供されます。

**USB** トークン ユーザに関する識別情報が格納されているセキュリティ デバイス。Java Card や指紋認証シス テムと同様に、所有者をコンピュータに対して認証するために使用されます。

**Windows** ユーザ アカウント ネットワークまたは個別のコンピュータへのログオンを承認された個人のプロ ファイル。

暗号化サービス プロバイダ(**CSP**) 明確なインタフェースを使用して特定の暗号化関数を実行するための暗 号化アルゴリズムの提供者またはライブラリ。

暗号化の解除 暗号化されたデータを平文に変換するための、暗号法で使用される手順。

暗号化ファイル システム(**EFS**) 選択されたフォルダ内のすべてのファイルおよびサブフォルダを暗号化す るシステム。

暗号化 権限のない受信者がデータを解読できないように平文を暗号文に変換するための、暗号法で使用される アルゴリズムなどの手順。データの暗号化にはさまざまな種類があり、ネットワーク セキュリティの基礎とし て使用されます。一般的な暗号化には、データ暗号化規格(DES)や公開キー暗号があります。

**暗号法** 特定の個人だけが解読できるように、データを暗号化および暗号化解除する手法。

移行 キーおよび証明情報を管理、復元、および転送する作業。

仮想トークン Java Card やカード リーダーとよく似た働きをするセキュリティ機能。このトークンは、コン ピュータのハードディスク ドライブ上か、Windows レジストリ内のどちらかに保存されます。仮想トークンで ログオンすると、認証を完了するためにユーザ PIN の入力を要求されます。

緊急リカバリ アーカイブ 他のプラットフォームの所有者キーを使用して基本ユーザ キーを再暗号化できる、 保護された記憶領域。

厳重なセキュリティ 電源投入時パスワード、管理者パスワード、およびその他の形態の、電源投入時認証に対 する保護機能を強化する、BIOS Configuration にあるセキュリティ機能。

公開キー基盤(**PKI**) 証明情報および暗号化キーを作成、使用、および管理するためのインタフェースを定義 する規格。

シングルサインオン 認証情報を格納し、パスワード認証が必要なインターネットおよび Windows アプリケー ションに Credential Manager を使用してアクセスできるようにする機能。

証明書 ユーザが認証プロセスで特定のタスクに対する適格性を証明するための方法。

スマート カード 所有者に関する識別情報が格納されている、サイズと形状がクレジット カードに似た小さな ハードウェア。所有者をコンピュータに対して認証するために使用されます。

デジタル証明書の所有者の身元と、デジタル情報の署名に使用される電子キーのペアとを結び つけることによって、個人または企業の身元を証明する電子的な信用証明書。

デジタル署名 資料の送信者を証明し、署名された後にファイルが変更されていないことを証明するファイルと ともに送信されるデータ。

電源投入時認証 Java Card、セキュリティ チップ、パスワードなど、コンピュータの起動時に何らかの形式の 認証を要求するセキュリティ機能。

ドメイン ネットワークの一部であり、共通のディレクトリ データベースを共有するコンピュータの集合。ド メインには一意の名前が付けられ、各ドメインには一連の共通の規則および手順が設定されます。

認証機関 公開キー基盤の運営に必要な証明書を発行するサービス。

認証 ユーザがタスクの実行(たとえば、コンピュータへのアクセス、特定のプログラムの設定変更、セキュリ ティ保護されたデータの表示など)を承認されているかどうかを確認するプロセス。

ネットワーク アカウント ローカル コンピュータ上、ワークグループ内、またはドメイン上の Windows ユー ザまたは管理者のアカウント。

バイオメトリック(生体認証) 指紋などの身体的な特徴を使用してユーザを識別する認証証明のカテゴリ。

リブート コンピュータを再起動するプロセス。

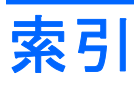

### **B**

BIOS Configuration for HP **ProtectTools** カスタム [44](#page-49-0) ストレージ [41](#page-46-0) セキュリティ [42](#page-47-0) 電源 [43](#page-48-0) ファイル [40](#page-45-0) BIOS 管理者パスワード [8](#page-13-0)

### **C**

Credential Manager トラブルシューティング [55](#page-60-0) Credential Manager for HP ProtectTools ID [17](#page-22-0) ID、消去 [17](#page-22-0) ID の削除 [17](#page-22-0) Java Card の登録 [14](#page-19-0) USB eToken の登録 [14](#page-19-0) Windows [18](#page-23-0) Windows のログオン [18](#page-23-0) Windows のログオンの許 可 [26](#page-31-0) Windows のログオン パスワード の変更 [16](#page-21-0) アカウントの削除 [18](#page-23-0) アカウントの追加 [18](#page-23-0) 新しいアカウントの作成 [13](#page-18-0) アプリケーションの制限設定の 変更 [23](#page-28-0) アプリケーションの保護 [22](#page-27-0) アプリケーションの保護の解 除 [22](#page-27-0) アプリケーションへのアクセス 制限 [22](#page-27-0) カスタム認証要件 [24](#page-29-0) 仮想トークンの作成 [16](#page-21-0) 仮想トークンの登録 [14](#page-19-0) 管理者のタスク [24](#page-29-0) コンピュータのロック [17](#page-22-0) 指紋によるログオン [14](#page-19-0) 指紋認証システム [14](#page-19-0)

指紋の登録 [14](#page-19-0) シングルサインオン (SSO) [19](#page-24-0) シングルサインオン アプリケー ションおよび証明情報 [20](#page-25-0) シングルサインオン アプリケー ションのインポート [21](#page-26-0) シングルサインオン アプリケー ションのエクスポート [20](#page-25-0) シングルサインオン アプリケー ションの削除 [20](#page-25-0) シングルサインオン アプリケー ションのプロパティの変 更 [20](#page-25-0) シングルサインオン新規アプリ ケーション [19](#page-24-0) シングルサインオン証明情報の 変更 [21](#page-26-0) シングルサインオンの自動登 録 [19](#page-24-0) シングルサインオンの手動登 録 [19](#page-24-0) 証明情報の登録 [13](#page-18-0) 証明情報のプロパティの設 定 [25](#page-30-0) 設定 [25](#page-30-0) セットアップ手順 [13](#page-18-0) その他の証明情報の登録 [14](#page-19-0) トークン PIN の変更 [17](#page-22-0) トークンの登録 [14](#page-19-0) ユーザ確認 [26](#page-31-0) リカバリ ファイルのパスワー ド [7](#page-12-0) ログオン ウィザード [13](#page-18-0) ログオンの指定 [24](#page-29-0) ログオン パスワード [7](#page-12-0) ログオン [13](#page-18-0), [18](#page-23-0)

### **D**

Device Access Manager for HP **ProtectTools** 簡易構成 [47](#page-52-0) デバイス クラス構成 [48](#page-53-0)

デバイス クラス、単一ユーザに よるアクセス [49](#page-54-0) デバイス、単一ユーザによるア クセス [49](#page-54-0) バックグラウンド サービ ス [46](#page-51-0) ユーザまたはグループのアクセ ス拒否 [48](#page-53-0) ユーザまたはグループの削 除 [48](#page-53-0) ユーザまたはグループの追 加 [48](#page-53-0) Drive Encryption for HP **ProtectTools** Drive Encryption キー [54](#page-59-0) Drive Encryption 復元サービ ス [54](#page-59-0) 暗号化の変更 [51](#page-56-0) デバイスの暗号化解除 [51](#page-56-0) トークンの変更 [52](#page-57-0) ドライブの暗号化 [51](#page-56-0) 認証の変更 [52](#page-57-0) パスワードの設定 [52](#page-57-0) ユーザの削除 [52](#page-57-0) ユーザの追加 [52](#page-57-0)

# **E**

Embedded Security for HP **ProtectTools** Personal Secure Drive [30](#page-35-0) TPM チップの有効化 [28](#page-33-0) 暗号化された電子メール [30](#page-35-0) 永続的な無効化の後の有効 化 [33](#page-38-0) 永続的な無効化 [33](#page-38-0) キーの移行 [33](#page-38-0) 基本ユーザ アカウント [29](#page-34-0) 基本ユーザ キーのパスワードの 変更 [30](#page-35-0) 基本ユーザ キー [29](#page-34-0) 証明データの復元 [32](#page-37-0) 所有者のパスワードの変更 [32](#page-37-0) セットアップ手順 [28](#page-33-0)

チップの初期化 [28](#page-33-0) トラブルシューティング [58](#page-63-0) パスワード [7](#page-12-0) バックアップ ファイルの作 成 [32](#page-37-0) ファイルおよびフォルダの暗号 化 [30](#page-35-0) 有効化および無効化 [33](#page-38-0) ユーザ パスワードの再設 定 [32](#page-37-0)

### **F**

[F10]セットアップ パスワード [8](#page-13-0)

#### **H**

HP ProtectTools Backup and Restore [9](#page-14-0) HP ProtectTools セキュリティへの アクセス [4](#page-9-0) HP ProtectTools の機能 [2](#page-7-0)

# **I**

ID の管理 Credential Manager [17](#page-22-0) ID の削除 Credential Manager [17](#page-22-0)

### **J**

Java Card Security for HP ProtectTools Credential Manager [14](#page-19-0) PIN [8](#page-13-0) PIN の変更 [35](#page-40-0) PIN の割り当て [36](#page-41-0) 管理者の作成 [37](#page-42-0) 管理者のタスク [36](#page-41-0) 高度なタスク [36](#page-41-0) 電源投入時認証の設定 [37](#page-42-0) 電源投入時認証の無効化 [38](#page-43-0) 電源投入時認証の有効化 [37](#page-42-0) 名前の割り当て [36](#page-41-0) ユーザの作成 [38](#page-43-0) リーダーの選択 [35](#page-40-0)

### **P**

Personal Secure Drive (PSD) [30](#page-35-0)

#### **T**

TPM チップ 初期化 [28](#page-33-0) 有効化 [28](#page-33-0)

#### **U**

USB eToken、Credential Manager [14](#page-19-0)

#### **W**

Windows ネットワーク アカウン ト [18](#page-23-0) Windows のログオン Credential Manager [18](#page-23-0) パスワード [8](#page-13-0)

# あ

アカウント Credential Manager [13](#page-18-0) 基本ユーザ [29](#page-34-0) アクセス 制御 [45](#page-50-0) 不正の防止 [6](#page-11-0) 暗号化されたデータの復元 [54](#page-59-0) 暗号化 方法 [51](#page-56-0) ユーザ認証 [52](#page-57-0) ユーザ [52](#page-57-0)

# お

主なセキュリティの目的 [5](#page-10-0)

# か

カスタム BIOS Configuration for HP ProtectTools [44](#page-49-0) 仮想トークン、Credential Manager [14,](#page-19-0) [16](#page-21-0) 仮想トークン [16](#page-21-0) 管理者のタスク Credential Manager [24](#page-29-0) Java Card [36](#page-41-0)

### き

機能、HP ProtectTools [2](#page-7-0) 基本ユーザ アカウント [29](#page-34-0) 基本ユーザ キーのパスワード 設定 [29](#page-34-0) 変更 [30](#page-35-0) 緊急リカバリ トークンのパスワー ド 設定 [28](#page-33-0) 定義 [7](#page-12-0) 緊急リカバリ [28](#page-33-0)

# こ

高度なタスク Credential Manager [24](#page-29-0) Device Access Manager [48](#page-53-0)

#### Embedded Security [32](#page-37-0) Java Card [36](#page-41-0) [コンピュータ セットアップ (F10)]ユーティリティ 管理者パスワード [8](#page-13-0) コンピュータのロック [17](#page-22-0)

### し

指紋、Credential Manager [14](#page-19-0) 指紋認証システム [14](#page-19-0) シングルサインオン アプリケーションのエクスポー ト [20](#page-25-0) アプリケーションの削除 [20](#page-25-0) アプリケーション プロパティの 変更 [20](#page-25-0) 自動登録 [19](#page-24-0) 手動登録 [19](#page-24-0) 所有者のパスワード 設定 [28](#page-33-0) 定義 [8](#page-13-0) 変更 [32](#page-37-0)

### す

ストレージ BIOS Configuration for HP ProtectTools [41](#page-46-0)

# せ

制限 機密データへのアクセス [5](#page-10-0) デバイス アクセス [45](#page-50-0) セキュリティ BIOS Configuration for HP ProtectTools [42](#page-47-0) 主な目的 [5](#page-10-0) 役割 [7](#page-12-0) セキュリティ セットアップ パスワー ド [8](#page-13-0) セキュリティの役割 [7](#page-12-0)

# て

データ、アクセス制限 [5](#page-10-0) デバイス アクセスの制御 [45](#page-50-0) 電源投入時パスワード 定義 [8](#page-13-0) 電源 BIOS Configuration for HP ProtectTools [43](#page-48-0)

と 盗難、保護 [5](#page-10-0) 登録 アプリケーション [19](#page-24-0) 証明情報 [13](#page-18-0) トークン、Credential Manager [14](#page-19-0) ドライブの暗号化解除 [50](#page-55-0) ドライブの暗号化 [50](#page-55-0) トラブルシューティング Credential Manager for HP ProtectTools [55](#page-60-0) Embedded Security for HP ProtectTools [58](#page-63-0) その他 [65](#page-70-0)

#### な

内蔵セキュリティ チップの初期 化 [28](#page-33-0)

#### ね

ネットワーク アカウント [18](#page-23-0)

### は

パスワード HP ProtectTools [7](#page-12-0) Windows のログオン [16](#page-21-0) ガイドライン [8](#page-13-0) 管理 [7](#page-12-0) 基本ユーザ キー [30](#page-35-0) 緊急リカバリ トークン [28](#page-33-0) 作成 [6](#page-11-0) 所有者の変更 [32](#page-37-0) 所有者 [28](#page-33-0) セキュリティ保護、作成 [8](#page-13-0) ユーザの再設定 [32](#page-37-0) バックアップおよび復元 Embedded Security [32](#page-37-0) HP ProtectTools モジュール [9](#page-14-0) シングルサインオン デー タ [20](#page-25-0) 証明情報 [32](#page-37-0) バックグラウンド サービス、 Device Access Manager [46](#page-51-0)

# ふ

不正アクセス、防止 [6](#page-11-0) プロパティ アプリケーション [20](#page-25-0) 証明情報 [25](#page-30-0) 認証 [24](#page-29-0) ファイルおよびフォルダの暗号 化 [30](#page-35-0) ファイル BIOS Configuration for HP ProtectTools [39](#page-44-0)

### む

無効化 Embedded Security [33](#page-38-0) Embedded Security、永続 的 [33](#page-38-0) Java Card の電源投入時認 証 [38](#page-43-0)

# も

目的、セキュリティ [5](#page-10-0)

#### ゆ

有効化 Embedded Security [33](#page-38-0) Embedded Security、永続的な 無効化の後 [33](#page-38-0) Java Card の電源投入時認 証 [37](#page-42-0) TPM チップ [28](#page-33-0)

# ろ

ログオン Windows [18](#page-23-0)  $\mathbf{r}^{\prime}$